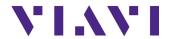

# **4000 V2 Optical Test Platform**

Modular Test Platform designed for the installation, turn-up and maintenance of fiber optic networks

**User Manual** 

## **4000 V2 Optical Test Platform**

Modular Test Platform designed for the installation, turn-up and maintenance of fiber optic networks

**User Manual** 

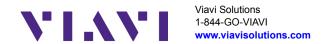

#### **Notice**

Every effort was made to ensure that the information in this document was accurate at the time of printing. However, information is subject to change without notice, and Viavi reserves the right to provide an addendum to this document with information not available at the time that this document was created.

#### Copyright

© Copyright 2018 Viavi, LLC. All rights reserved. Viavi, Enabling Broadband and Optical Innovation, and its logo are trademarks of Viavi, LLC. All other trademarks and registered trademarks are the property of their respective owners. No part of this guide may be reproduced or transmitted electronically or otherwise without written permission of the publisher.

#### **Trademarks**

Viavi and 4000 V2 Platform are trademarks or registered trademarks of Viavi in the United States and/or other countries.

Microsoft, Windows, Windows CE, Windows NT, and Microsoft Internet Explorer are either trademarks or registered trademarks of Microsoft Corporation in the United States and/or other countries.

Netscape Navigator is a trademark or registered trademark of Netscape Communications Corporation in the United States and other countries.

#### Ordering information

This guide is a product of Viavi's Technical Information Development Department, issued as part of the User Manual.

### **WEEE Directive Compliance**

Viavi has established processes in compliance with the Waste Electrical and Electronic Equipment (WEEE) Directive, 2002/96/EC, and the Battery Directive, 2006/66/EC.

This product, and the batteries used to power the product, should not be disposed of as unsorted municipal waste and should be collected separately and disposed of according to your national regulations. In the European Union, all equipment and batteries purchased from Viavi after 2005-08-13 can be returned for disposal at the end of its useful life. Viavi will ensure that all waste equipment and batteries returned are reused, recycled, or disposed of in an environmentally friendly manner, and in compliance with all applicable national and international waste legislation.

It is the responsibility of the equipment owner to return equipment and batteries to Viavi for appropriate disposal. If the equipment or battery was imported by a reseller whose name or logo is marked on the equipment or battery, then the owner should return the equipment or battery directly to the reseller.

Instructions for returning waste equipment and batteries to Viavi can be found in the Environmental section of Viavi's web site at <a href="https://www.viavisolutions.com">www.viavisolutions.com</a>. If you have questions concerning disposal of your equipment or batteries, contact Viavi's WEEE Program Management team.

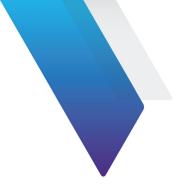

## **Contents**

| About This   | Guide                                 | XV   |
|--------------|---------------------------------------|------|
| Purpose an   | d scope                               | xvi  |
| Assumption   | IS                                    | xvi  |
| Technical as | sistance                              | xvi  |
| Recycling In | formation                             | xvi  |
| Convention   | S                                     | xvii |
| Chapter 1    | Safety information                    | 1    |
| AC/DC and    | battery important safety instructions | 2    |
| Precautions  | relating to optical connections       | 3    |
|              | /                                     |      |
|              | sses                                  |      |
| Warning      | labels for the laser classes          | 4    |
| Chapter 2    | 4000 V2 Platform Overview             | 5    |
| Unpacking    | the instrument                        | 6    |
| About the 4  | 1000 V2 Platform                      | 6    |
| Main featur  | es                                    | 7    |
| Hard keys a  | nd Indicators                         | 9    |
|              | nel tactile and hard keys             |      |
| •            | nel indicators                        |      |
| Power Supp   | oly                                   |      |

| Chapter 3 Starting up 13                                       |
|----------------------------------------------------------------|
| Fitting and removing a module14                                |
| Fitting a module                                               |
| Removing a module                                              |
| Setting the 4000 V2 Platform into the glove                    |
| Charging the battery                                           |
| Connecting the mains adapter                                   |
| Charging                                                       |
| Battery charge level display17                                 |
| Switching the 4000 V2 Platform on and off18                    |
| Switching on the 4000 V2 Platform                              |
| Switching off the 4000 V2 Platform                             |
| First start: configuring your regional settings                |
| First start, configuring your regional settings                |
| Chapter 4 Configuring the 4000 V2 Platform 21                  |
| Displaying the System Settings screen22                        |
| Defining the screen parameters of the 4000 V2 Platform         |
| Backlight                                                      |
| Contrast                                                       |
| Screen Saver                                                   |
| Defining the «Utility» parameters                              |
| Defining the Automatic shutdown of the 4000 V2 Platform        |
| Chapter 5 Power meter, VFL (Visual Fault Locator) & Talkset 27 |
| Connection to the power meter, VFL and Talkset                 |
| Using the Power meter                                          |

| Configuring the power meter                 |    |
|---------------------------------------------|----|
| Configuring the alarm parameters            |    |
| Configuring the Measurement parameters      |    |
| Configuring the Link parameters             |    |
| Configuring the File parameters             |    |
| Saving configuration in a file              |    |
| Display of results and commands             |    |
| Result of the measurement in progress       |    |
| Table of results                            |    |
| Commands of the power meter parameters      |    |
| Performing a measurement                    |    |
| Power measurement                           | 40 |
| Optical link loss                           | 40 |
| Combo Powermeter/OTDR                       |    |
| VFL Function                                | 42 |
| VFL connector                               | 42 |
| Visual Fault Locator function (VFL)         | 42 |
| Storing and reloading results               | 43 |
| Storing results                             |    |
| Loading results                             | 43 |
| Talkset and Datalink Functions              | 43 |
| Talkset configuration                       | 44 |
| Connections                                 |    |
| Establishing communication                  |    |
| Remote screen function via Optical Datalink |    |
| Establishing communication                  |    |
| Adjusting volume level                      |    |
| End of a VNC session                        |    |
| Disconnection                               | 47 |
| Chapter 6 Scope                             | 49 |
| Scope feature                               | 50 |
| Overview                                    |    |
| Installation of tips                        |    |
| Configuring the P5000i Scope                |    |
| Configuring the P50001 Scope                | 5  |

| Scope connection                                             | . 51 |
|--------------------------------------------------------------|------|
| Configuring the Scope                                        | . 51 |
| Analysis                                                     | 52   |
| Link                                                         | 53   |
| File                                                         | 53   |
| Managing scope profiles                                      |      |
| Defining the profiles available on the Setup screen          | 56   |
| Importing a profile to the Scope application                 | 56   |
| About page                                                   | .57  |
| Starting up with the scope                                   | .57  |
| Freeze mode                                                  |      |
| High Mag. / Low Mag                                          | 58   |
| Live mode                                                    | 59   |
| Launching a test of the connector and fiber end-face         | 59   |
| Launching a test of the connector and fiber end-face         |      |
| Overlay                                                      |      |
| Mosaic Mode                                                  | .61  |
| Loading a picture                                            | 63   |
| File menu                                                    | 63   |
| Saving the test result in a jpg file and / or in a report    | 63   |
| Display of the report                                        |      |
|                                                              |      |
| Chapter 7 Connectivity                                       | c F  |
| •                                                            | 65   |
| Establishing connection                                      | 66   |
| Via Bluetooth                                                | 66   |
| Pairing the Platform with a device                           | 66   |
| Searching new devices to be paired with the Platform         |      |
| Removing the Pairing                                         | 69   |
| Via Wifi                                                     |      |
| Configuring the WIFI access                                  |      |
| Connection to SSID                                           |      |
| Configuring the WIFI mode to which the Platform is connected |      |
| Creating a network from the 4000 V2 Platform                 |      |
| Via Ethernet                                                 |      |
| Connecting the 4000 V2 Platform and the PC                   |      |
| Configuring the 4000 V2 Platform via Ethernet                | 74   |

| Via Cloud Storage                                             | 76<br>Plat- |
|---------------------------------------------------------------|-------------|
| Remote Control                                                |             |
| Smart Access Anywhere                                         |             |
| Connection modes                                              |             |
| Pre-requisite for using the Smart Access Anywhere Application |             |
| Downloading the Viavi application on PC                       |             |
| Downloading the Viavi application on Tablet/Smartphone        |             |
| Launching the SmartAccess Anywhere application                |             |
| Using Remote screen and File Transfer applications            |             |
| Working with files and directories on 4000 V2 Platform        |             |
| Connection information and settings                           |             |
| M2M Link option                                               |             |
| Data Transfer                                                 |             |
| Transferring files via Bluetooth                              |             |
| Transferring files using Cloud Storage                        |             |
| VNC                                                           |             |
| Transferring the interface on a PC via WIFI or Ethernet       |             |
| Virtual control buttons bar                                   |             |
| Equivalence between the keyboard and 4000 V2 Platform         | . 101       |
| Stratasync                                                    | . 102       |
| Principle and prerequisites of the Stratasync                 |             |
| Configuring and synchronizing the 4000 V2 Platform            |             |
| Connecting the 4000 V2 Platform to Stratasync                 | . 104       |
|                                                               |             |
| Chapter 8 Applications                                        | 107         |
| PDF Reader                                                    | . 108       |
| Interacting with a PDF document                               | . 108       |
| Text Editor                                                   | . 109       |
| Text Editor page                                              |             |
| Saving the text in a file                                     |             |
| Calculator                                                    | . 110       |
| File Eynlorer                                                 | 111         |

| Chapter 9    | File management                        | 113 |
|--------------|----------------------------------------|-----|
| File Explore | r Overview                             |     |
| -            | and Files selections                   |     |
| •            | selection                              |     |
|              | ction                                  |     |
|              | Refiles editing functions              |     |
|              | & Paste files/directories              |     |
|              | g a directory / file                   |     |
| •            | th directory / files from the explorer |     |
|              | a directory                            |     |
| Opening 1    | files                                  | 117 |
|              | ypes                                   |     |
| •            | les                                    |     |
|              | creenshot                              |     |
|              | screenshot                             |     |
|              |                                        |     |
|              | f or txt files                         |     |
|              | dia                                    |     |
|              | JSB storage media                      |     |
|              | nemory stick connection                |     |
|              | memory stick disconnection             |     |
| Abbreviat    | cions for storage media                | 122 |
| Chapter 10   | Technical specifications               | 123 |
| Display      |                                        |     |
| Screen       |                                        |     |
| Memory       |                                        |     |
| Input/Outpu  | ıt                                     |     |
| Power suppl  | ly                                     |     |
|              | <i>,</i>                               |     |
|              | apters                                 |     |
| Dimensions   | - Weight                               |     |

| Environment.  Temperature Humidity Climatic pressure EMI/ESD Electrical Safety Drop test Shocks Bumps Vibration Flammability IP Protection Index  Characteristics of the options Power meter option Talkset option VFL option | 127 127 127 127 128 128 128 128 128 129 129 |
|----------------------------------------------------------------------------------------------------|---------------------------------------------|
| WIFI and Bluetooth Options                                                                                                    |                                             |
|                                                                                                    |                                             |
| Chapter 11 Options and accessories                                                                                                    | 131                                         |
|                                                                                                    |                                             |
| References of options for the 4000 V2 Platform mainframe                                                                                                    | 2 132                                       |
| References of options for the 4000 V2 Platform mainframe Reference of Scope                                                                                                    |                                             |
| Reference of Scope                                                                                                    | 134                                         |
| Reference of Scope                                                                                                    | 134                                         |
| Reference of Scope                                                                                                    | 134<br>134<br>134                           |
| Reference of Scope                                                                                                    | 134<br>134<br>134                           |
| Reference of Scope                                                                                                    | 134<br>134<br>135                           |
| Reference of Scope. References of accessories References of manuals References of result processing software.  Chapter 12 Maintenance & Troubleshooting                                                                       | 134<br>134<br>135                           |
| Reference of Scope. References of accessories References of manuals References of result processing software.  Chapter 12 Maintenance & Troubleshooting Maintenance procedure                                                 | 134<br>134<br>135<br>137                    |
| Reference of Scope. References of accessories References of manuals References of result processing software.  Chapter 12 Maintenance & Troubleshooting Maintenance procedure Cleaning.                                       | 134 134 135 138 138                         |
| Reference of Scope. References of accessories References of manuals References of result processing software.  Chapter 12 Maintenance & Troubleshooting Maintenance procedure Cleaning Cleaning plates and housings           | 134 134 135 138 138 138                     |
| Reference of Scope. References of accessories References of manuals References of result processing software.  Chapter 12 Maintenance & Troubleshooting Maintenance procedure Cleaning.                                       | 134 134 135 138 138 138                     |

| Index                                                     | 159 |
|-----------------------------------------------------------|-----|
| Warranty disclaimer                                       | 157 |
| Hardware Warranty                                         |     |
| General information on warranty                           |     |
| Installing a new battery                                  | 155 |
| Accessing to the damaged battery                          |     |
| Changing the battery                                      |     |
| Erase disk                                                |     |
| Formatting the USB memory stick onto the 4000 V2 Platform |     |
| Interpreting alarms.                                      |     |
| Troubleshooting                                           |     |
| Recycling Information                                     |     |
| Guarantee conditions                                      |     |
| Returning an instrument                                   |     |
| Import the license from the USB memory stick              |     |
| Enter Manually the License                                |     |
| Install Software License                                  |     |
| Checking new upgrade on Viavi Server                      |     |
| Launching the upgrade                                     |     |
| Installation from a USB memory stick                      | 145 |
| Installation from another server                          |     |
| Installation from Viavi Server                            |     |
| Downloading from Internet                                 |     |
| Installing a new version of the software                  |     |
| Services Data page                                        |     |
| Software options page                                     |     |
| General page                                              |     |
| Accessing to the 4000 V2 Platform information             |     |
|                                                           |     |

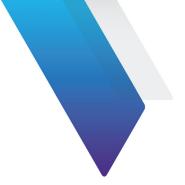

## **About This Guide**

The 4000 V2 Platform of Viavi provides a portable, modular platform designed for the installation, turn-up and maintenance of fiber optic networks.

The topics discussed in this chapter are as follows:

- "Purpose and scope" on page xvi
- "Assumptions" on page xvi
- "Technical assistance" on page xvi
- "Recycling Information" on page xvi
- "Conventions" on page xvii

## **Purpose and scope**

The purpose of this guide is to help you successfully use the 4000 V2 Platform features and capabilities. This guide includes task-based instructions that describe how to install, configure, use, and troubleshoot the 4000 V2 Platform.

Additionally, this guide provides a complete description of Viavi's warranty, services, and repair information, including terms and conditions of the licensing agreement.

## **Assumptions**

This guide is intended for novice, intermediate, and experienced users who want to use the 4000 V2 Platform effectively and efficiently. We are assuming that you have basic computer and mouse/track ball experience and are familiar with basic telecommunication concepts and terminology.

## **Technical assistance**

If you require technical assistance, call 1-844-GO-VIAVI. For the latest TAC information, go to http://www.viavisolutions.com/en/services-and-support/support/technical-assistance.

## **Recycling Information**

Viavi recommends that customers dispose of their instruments and peripherals in an environnmentally sound manner. Potential methods include reuse of parts or whole products and recycling of products components, and/or materials.

#### Waste Electrical and electronic Equipment (WEEE) Directive

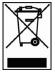

In the European Union, this label indicates that this product should not be disposed of with household waste. If should be deposited at an appropriate facility to enable recovery and recycling.

## **Conventions**

This guide uses naming conventions and symbols, as described in the following tables.

 Table 1
 Typographical conventions

| Description                                                                   | Example                                 |
|-------------------------------------------------------------------------------|-----------------------------------------|
| User interface actions appear in this typeface.                               | On the Status bar, click <b>Start</b> . |
| Buttons or switches that you press on a unit appear in this <b>TYPEFACE</b> . | Press the <b>On</b> switch              |
| Code and output messages appear in this typeface.                             | All results okay                        |
| Text you must type exactly as shown appears in this typeface.                 | Type: a:\set.exe in the dialog box      |
| Variables appear in this <i>typeface</i> .                                    | Type the new <i>hostname</i> .          |
| Book references appear in this <i>typeface</i>                                | Refer to Newton's Telecom Dictionary    |
| A vertical bar   means "or": only one option can appear in a single command.  | platform [a b e]                        |
| Square brackets [] indicate an optional argument.                             | login [platform name]                   |
| Slanted brackets < > group required arguments.                                | <pre><password></password></pre>        |

 Table 2
 Keyboard and menu conventions

| Description                                               | Example                                                  |
|-----------------------------------------------------------|----------------------------------------------------------|
| A plus sign + indicates simultaneous keystrokes.          | Press Ctrl+s                                             |
| A comma indicates consecutive key strokes.                | Press Alt+f,s                                            |
| A slanted bracket indicates choosing a submenu from menu. | On the menu bar, click <b>Start &gt; Program Files</b> . |

 Table 3
 Symbol conventions

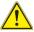

This symbol represents a general hazard.

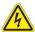

This symbol represents a risk of electrical shock.

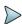

#### NOTE

This symbol represents a Note indicating related information or tip.

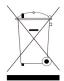

This symbol, located on the equipment or its packaging indicates that the equipment must not be disposed of in a land-fill site or as municipal waste, and should be disposed of according to your national regulations.

Table 4Safety definitions

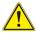

#### WARNING

Indicates a potentially hazardous situation which, if not avoided, could result in death or serious injury.

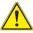

#### **CAUTION**

Indicates a potentially hazardous situation which, if not avoided, may result in minor or moderate injury.

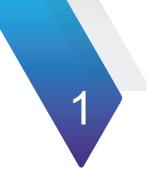

## **Safety information**

This chapter gives the main information on the safety conditions when using the 4000 V2 Platform

- "AC/DC and battery important safety instructions" on page 2
- "Precautions relating to optical connections" on page 3
- "Laser safety" on page 3

## AC/DC and battery important safety instructions

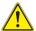

In conformance with the recommendations of standard EN 61010, the instrument should be operated within the manufacturer's guidelines. Failure to do so may compromise the protection offered by the instruments design.

The 4000 V2 Platform is supplied with a Lithium Ion rechargeable battery.

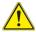

Do not use any mains adapter or battery other than those supplied with the instrument, or supplied by Viavi as an option for this instrument.

Batteries supplied by Viavi incorporate protection means.

If another adapter or battery is used, it may damage the 4000 V2 Platform itself. Using the product with batteries other than those supplied by the manufacturer of the 4000 V2 Platform may entail risks of fire or explosion.

- The battery may explode, leak or catch fire:
  - if it is exposed to high temperature or fire
  - if it is opened or dismantled.
- The Lithium Ion battery is designed for maximum safety. In particular, each cell is
  provided with a safety valve to prevent excessive internal pressure in the event of
  overcharging or exposure to very high temperatures.
- If you do not intend to use the platform for several weeks, it is advisable to remove the battery in order to prolong its useful life, and to recharge it fully before using it again.
- In case of communication problems with the battery, informed to the user, the battery charging information is no more actualized.
   Restart the equipment to restore the communication with battery.

#### Other basic safety precautions are as follows:

- Do not use AC/Adapter/Charger outdoors or in wet or damp locations
- Connect the AC/Adapter/Charger to the correct mains voltage, as indicated on the ratings label.
- This product is intended to be used with a 3-wire grounding-type plug (a plug that
  has a grounding pin). This safety feature is vital to the safe operation of the instrument. Do not defeat the purpose of the grounding-type by modifying the plug or
  using an adapter.

- Do not allow anything to rest on the power cord, and do not locate the product where people can walk on the power cord.
- Avoid using this product during an electrical storm. There may be a remote risk of electric chock from lightning.
- Do not use this product in the vicinity of a gas leak or in any explosive environment.
- Do not attempt to service this product yourself, as opening or removing covers may expose you to dangerous, high voltage points and other hazards. Contact qualified service personnel for all service.

## **Precautions relating to optical connections**

- The normal operating life of an optical connector is usually of the order of a few hundred manipulations. It is then advisable to manipulate the optical connections of the Platform as rarely as possible.
- The proper operation of the instrument and its accuracy of measurement are dependent on the cleanliness of the environment and the optical connectors as well as the care taken in its manipulation.
- The optical connectors must therefore be clean and dust-free. If the optical connection is not being used, protect the connections of 4000 V2 Platform using the protective caps.

As an example, the results of measurements made with connectors that have not been cleaned will display an error of the order of 10% for all measurements. This error is additional to other errors inherent in the measurement process and due, for example, to the quality of the fiber (circularity and concentricity), the means of connection (axis alignment, distance between fiber faces, quality of fiber faces) and propagation modes.

## **Laser safety**

The provisions contained in two standards define the safety procedures to be observed both by users and by manufacturers when utilizing laser products:

- EN 60825-1: 2001 Safety of laser products Part 1: Classification of products, requirements and user guidelines.
- FDA 21 CFR § 1040.10 Performance standards for light-emitting products -Laser products.

Due to the range of possible wavelengths, power values and injection characteristics of a laser beam, the risks inherent in its usage vary. The laser classes form groups representing different safety thresholds.

3

User Manual 74000NG012 Rev. 000

#### **Laser classes**

Standards EN 60825-1, Edition 1.2, 2001-08 and FDA21CFR§1040.10:

VFL option: Class 2

## Warning labels for the laser classes

Due to the reduced dimensions of the optical modules, it is not possible to attach the required warning labels to them. In line with the provisions of Article 5.1 of the EN 60825-1 standard, the laser class identification labels are shown below:

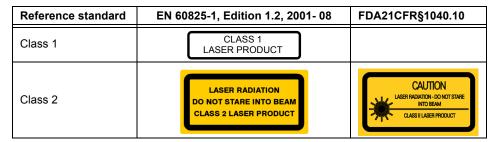

The user must take the necessary precautions concerning the optical output of the instrument and follow the manufacturer's instructions.

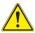

Measurements on optical fibers are difficult to execute and the precision of the results obtained depends largely on the precautions taken by the user.

## **4000 V2 Platform Overview**

This chapter provides a general description of the 4000 V2 Platform.

Topics discussed in this chapter include the following:

- "Unpacking the instrument" on page 6
- "About the 4000 V2 Platform" on page 6
- "Main features" on page 7
- "Hard keys and Indicators" on page 9
- "Power Supply" on page 11

## Unpacking the instrument

- 1 Remove the 4000 V2 Platform and its accessories from the packing case.
- 2 Check that the module and accessories ordered are all there.

If any part is missing or damaged please contact your local Viavi agent.

The 4000 V2 Platform is delivered as standard with:

#### **Table 1** Elements delivered on standard with the 4000 V2 Platform

A Getting Started Manual

A Li-Polymer battery, set into the equipment and which must be charged before use

A mains adapter with one power cord for a given country (configured at the time of order)

### About the 4000 V2 Platform

The architecture of the 4000 V2 Platform is made of one Platform, to which one or two modules can be added to perform tests on fiber networks.

The modules that can be fitted to the 4000 V2 Platform are interchangeable in the field and different kinds of module are usable:

- OTDR Modules
- CWDM Analyzer Modules (C-OSA)

The 4000 V2 Platform employs multi-tasking for the simultaneous performance of several operations:

- acquisitions
- modifications of parameters
- trace analysis
- report management

It also allows to use simultaneously several functions:

- Power Meter
- Scope
- OTDR measurements...

## **Main features**

The 4000 V2 Platform is equipped with the following elements:

- A 9 inches TFT color touchscreen, high visibility
- RJ45 plug for Ethernet interface
- Two USB 2.0 host connectors for Microscope, USB memory stick, mouse, keyboard...
- An audio jack to connect a headset
- A connection socket for the mains adapter providing the 12 V power supply and used to charge the battery.
- LED indicators for Charge, On status and Test
- A Li-Polymer battery
- A module interchangeable in the field: OTDR, or C-OSA.
- Built-in Power Meter, VFL and/or Talkset (options)

#### With the 4000 V2 Platform, the user can:

- Open and/or transfer files to a PC via a USB memory stick, USB cable or Bluetooth (option)
- Generate pdf reports
- Open all user documentations included into the 4000 V2 Platform
- Update the 4000 V2 Platform firmware
- Remote the screen of the 4000 V2 Platform onto a PC and issue commands from the keyboard of the PC
- ..

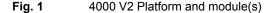

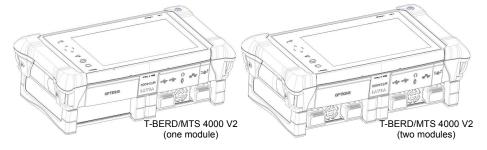

Fig. 2 4000 V2 Platform: Front view TFT 9" Color Touchscreen

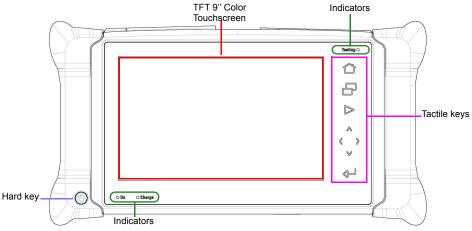

Fig. 3 4000 V2 Platform: Connectors View

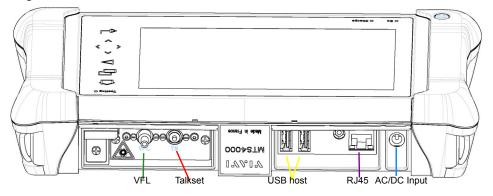

## **Hard keys and Indicators**

## Front panel tactile and hard keys

| Hard key     | Function                                                                                                    |
|--------------|----------------------------------------------------------------------------------------------------|
|              | Main on/off switch                                                                                                    |
| Tactile keys |                                                                                                    |
|              | The <b>Home</b> tactile key gives access to:  • selection of the different measurement or functions  • the settings of the instrument  • the help page                                                                                                    |
|              | This button calls up the Results/Setup/File page: click once and select the page wished from the list:  In the file page, you can choose the storage medium (internal memory, USB key) and manage files; with facilities for classifying them in directories and sub-directories.  In the Setup page, you can configure the measurement. This menu depends on the function in use.  In the Results page, you can display the results page of the selected function (e.g. with OTDR module: reflectometry trace and table). |
|              | Starts and stops the measurement.                                                                                                    |
| «<br>«<br>»  | Direction keys used to navigate on screen:  on the Results page, they are used to move the cursors or modify the zoom factor.  on the set-up pages, they are used to scroll through the menus, the central button serving to select or confirm the parameter chosen.                                                                                                    |
|              | Validation/Enter key                                                                                                    |

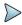

#### NOTE

All these functions, except **Home**, depend on the modules used and the measurements made: refer to the user manuals of the corresponding modules of the 4000 V2 Platform.

The 6 buttons are available clicking on the upper banner of the screen.

A key **Export** is also available, allowing to generate a screenshot of the current displayed screen, in pdf,. It is saved in the directory Report, created automatically at screenshot generation.

Figure 4 Buttons on the upper banner

| Export Home File Setup Results | Start/Stop Script | Cancel |
|--------------------------------|-------------------|--------|
|--------------------------------|-------------------|--------|

## Front panel indicators

The 4000 V2 Platform is equipped with three indicators, lit into a different color according to the status of the unit.

Table 2 Indicators Status

| On indicator          |                                                                                           |
|-----------------------|-------------------------------------------------------------------------------------------|
| On Blinking green     | The instrument, though connected to an external power source, is switched off.            |
| On Solid green        | The instrument is operating, either by battery or on an external power supply.            |
| Charge indicator      |                                                                                           |
| Charge<br>Solid green | The instrument is connected to an external power source and the battery is fully charged. |
| Charge<br>Solid red   | The instrument is connected to an external power source, and the battery is on charge.    |
| Testing indicator     |                                                                                           |

#### Table 2 Indicators Status

Testing Solid red

At least one function is in measurement phase (for example, the laser emission pilot for an OTDR measurement)

## **Power Supply**

The 4000 V2 Platform may operate with

- the Li-Polymer battery, already set into the equipment on delivery.
- an AC adapter/charger, via a power cable on which has been set the correct country adaptable plug.

Fig. 5 Delivered elements for 4000 V2 Platform supplying

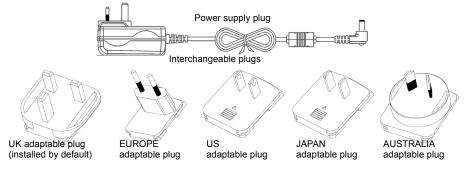

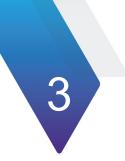

## Starting up

This chapter explains the operations to be carried out before using the 4000 V2 Platform.

The topics discussed in this chapter are as follows:

- "Fitting and removing a module" on page 14
- "Setting the 4000 V2 Platform into the glove" on page 15
- "Charging the battery" on page 16
- "Switching the 4000 V2 Platform on and off" on page 18
- "First start: configuring your regional settings" on page 19

## Fitting and removing a module

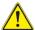

The 4000 V2 Platform must be switched off, and if it is operating on the mains, its supply cable must be unplugged.

## Fitting a module

- Turn the instrument face down on the work surface.
- Set the two notches on the module part (1a) into the two holes provided for that purpose on the Base (1b).
- Make flush the 2 connections (2a & 2b), on module and base.
- Once positioned, fix the module to the base screwing the 2 screws fixing the receptacle.
- Repeat the same process for the other module if 2 small modules are to be used.

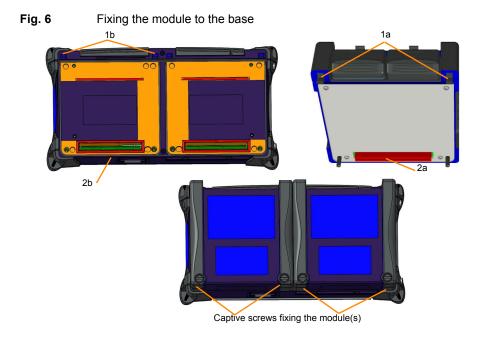

## Removing a module

- 1 Unscrew the two captive fixing screws of the module completely (up to the stop).
- 2 Remove the two slots of the module from their housing onto the base.
- 3 Carefully slide the module out of its slot.

## Setting the 4000 V2 Platform into the glove

The glove for the 4000 V2 Platform is furnished on option with the instrument.

This glove has been designed to fit to the equipment, and to easily get access to all the commands of the product (interface, modules, connectors).

To set the 4000 V2 Platform in the glove, take care of the sense of insertion: the screen must face the front of the glove. Refer to Figure 7.

Once in the glove, the 4000 V2 Platform can be set to the «standing» position, using the stay on the back of the glove.

Fig. 7 Platform View in the glove

## Charging the battery<sup>1</sup>

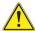

#### CAUTION

Upon reception of the product, the battery of the 4000 V2 Platform needs to be fully recharged, no later than 6 months after the date of calibration.

If the product is unused for a long period, the battery needs also to be periodically fully recharged, with a period not longer than 12 months.

The battery supplied with the 4000 V2 Platform must be fully charged before use.

A Lithium Ion type battery, 6 cells or 9 cells, is installed in the battery compartment.

## Connecting the mains adapter

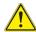

Use only the mains adapter supplied with the 4000 V2 Platform. The adapter for some other electronic device may appear to be identical, but entails a risk of damage to the 4000 V2 Platform.

- At the top of the 4000 V2 Platform, lift up the power supply socket protector and plug in the mains adapter.
- Connect the adapter to the mains. The On indicator lamp starts to blink in green.

### First use of the battery

At the delivery, the battery is already set into the Platform, but its charge level is not «recognized» by the equipment.

The icon ( is displayed on the upper banner of the screen.

To get a valid indication of the battery, and be able to use correctly the Platform:

- **1** Charge fully the battery
- 2 Once fully charged, discharge the battery by keeping the Platform switched on, but not plugged to mains.
- 3 The battery can then be charged, and the Platform used simultaneously.

<sup>1.</sup>if the 4000 V2 Platform is equipped with a battery.

## **Charging**

If the instrument is fitted with a battery, on connection to the mains:

- if the user does not press On, the battery will start the charge. In this case, the Charge indicator will be lit in red.
- when the user presses the On key, the instrument starts up and the battery will
  charge during use (Charge indicator in solid red).

Once the battery is fully charged, the **Charge** indicator lamp is solid green.

When the Charge indicator is blinking red, this mean the power supply is not compatible with the battery used. Charge is disabled.

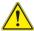

It is essential to wait until charging is complete to ensure maximum independent operating time, which may otherwise be considerably reduced.

Voltage must be superior to 14V to correctly charge the 9 cells battery (11V).

Only the 6 cells battery can be charged using the cigarette lighter adapter (provided on option). When this adapter is used with a 9 cells battery, the equipment can be used but the battery will not be charged (except if the vehicle is started).

### Battery charge level display

When the battery is installed in the instrument, its charge level is displayed in the top right-hand corner of the screen and also as a charge percentage. Example: 80%

 When the battery charge level drops below 10%, a warning is displayed next to the icon. Example: 4% When the level becomes too low, the instrument switches off automatically after saving the current configuration.

In the table below is a summary of the battery icon according to the charge level:

 Table 3
 Color of the battery Icon according to charge level

| Icon                                  | Charge level     |
|---------------------------------------|------------------|
| 80%                                   | From 100% to 70% |
| 68% <equation-block></equation-block> | From 70% to 40%  |

 Table 3
 Color of the battery Icon according to charge level

| 28% 🥌 | From 40% to 10% |
|-------|-----------------|
| 4% 🔼  | From 10% to 0%  |

## Switching the 4000 V2 Platform on and off

The mains adapter is used not only for charging the battery (if the battery is installed), but also for operating the 4000 V2 Platform on the mains, if a mains socket is at hand, to save the battery.

## Switching on the 4000 V2 Platform

1 Press the On/OFF key.

If the Platform is powered to mains, the battery will charge.

The **On** indicator pass from blinking to solid green.

The Viavi logo appears on the screen briefly, then an auto test is carried out.

The equipment is ready to be used once all the applications are installed.

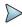

#### NOTE

It is possible to switch over from battery to mains operation, or vice versa, without loss of data.

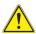

The module cannot be swapped when the unit is ON or AC powered

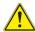

In the event of an unexpected mains power cut, if there is no battery, the current results and configuration will not be saved. Next time the instrument is switched on, it will return to its initial configuration.

## Switching off the 4000 V2 Platform

While the 4000 V2 Platform is operating, press the On/OFF button to switch it off.

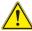

Disconnect the jack connector of the AC/DC power supply before disconnecting the AC/DC mains

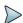

#### NOTE

When the instrument is switched off using the On/OFF button, current results and configuration are saved. Next time the On/OFF key is pressed, they are recalled.

# Resetting the 4000 V2 Platform

If the 4000 V2 Platform freezes, prolonged pressure (about 4 s.) on the **On/OFF** key will reset the instrument.

# First start: configuring your regional settings

Once the 4000 V2 Platform is switched on, the first screen displayed allows to configure the regional settings.

Those settings will be kept in memory and automatically applied on the instrument each time it is restarted.

Fig. 8 Regional Settings

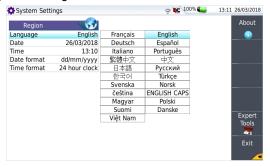

1 Click on **Language** and select the language to be used for the equipment.

- 2 Click on **Date** and enter the current date, using the numeric keypad displayed using the menu key **Edit Number**.
- 3 Click on Time and enter the current time, using the numeric keypad displayed using the menu key Edit Number.
  - The date and time are displayed on the upper right side of the screen.
- 4 Click on **Date Time Format** and configure the following parameters:
  - Date format: select one of the option dd/mm/yy or mm/dd/yy.
  - Time format: select one of the option 24 hour clock or 12 hour clock.

Once all parameters have been defined, press **Exit** menu key to return to **System Settings** page.

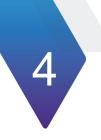

# **Configuring the 4000 V2 Platform**

This chapter describes the operations for configuring the instrument.

The topics discussed in this chapter are as follows:

- "Displaying the System Settings screen" on page 22
- "Defining the screen parameters of the 4000 V2 Platform" on page 23
- "Defining the «Utility» parameters" on page 24

# **Displaying the System Settings screen**

To display the **System Settings** screen, you must:

1 Press the **Home** key to reach the **Home** page.

Fig. 9 Home page

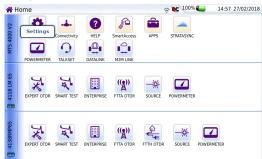

2 Activate the Settings icon settings to open the System Settings screen.

Fig. 10 System Settings page

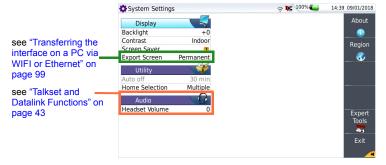

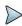

### NOTE

If you are in the Regional Settings page, and you press **Exit**, then the **System Settings** page automatically displays.

# Defining the screen parameters of the 4000 V2 Platform

In the **System Settings** page, the following parameters can be defined:

# **Backlight**

- 1 Click on Backlight
- 2 Define the backlight level of the screen, using the left and right direction keys, or clicking on Edit Number softkey and using the keypad displayed.
  - Min backlight level: -5
  - Max backlight level: +5

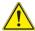

If the 4000 V2 Platform is operating on battery, it is advisable to choose a minimum lighting level, acceptable for the user, to keep endurance as long as possible.

### **Contrast**

- 1 Click on Contrast
- 2 Select the type of environment into which the instrument is used:
- Indoor: to be selected when the instrument is used inside (see Figure 10)
- Outdoor: to be selected in order to optimize the readability of the screen for an
  outside use.

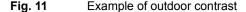

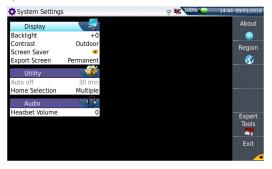

### **Screen Saver**

Click on **Screen Saver** if you wish to activate a screen saver to the equipment, to extend the life of the battery, in case the 4000 V2 Platform is not used for some time.

Instead of the normal screen, a small animated picture of the 4000 V2 Platform is displayed on the blackened screen.

To configure the screen saver:

1 Click on **Delay** and select the time of inactivity before the screen saver starts: **60s**, **3 min**, **5 min**.

The parameter No deactivates the screen saver function.

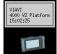

# **Defining the «Utility» parameters**

# Defining the Automatic shutdown of the 4000 V2 Platform

The automatic shutdown function switches off the 4000 V2 Platform automatically if no operation has been performed and no key actuated for a period selected from this menu. Work in progress is automatically saved.

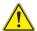

The function for automatically switching off the 4000 V2 Platform is available only on battery operation, to save the battery.

- 1 In the **Utility** box, click on **Auto off** parameter.
- 2 Choose a time after which the 4000 V2 Platform will be switched off automatically, if no action has been done for that period: 5. 10 or 30 minutes.

Select **No** if the 4000 V2 Platform must not be switched off, even if there is inactivity on the equipment.

# **Defining the Home selection**

In the **Home selection** parameter, define the type of selection on the **Home** page:

Single only one function can be deselected at the same time.

### Multiple

several functions can be selected at the same time.

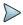

### NOTE

If the mode **Single** is selected, the activation of a function in the **Home** page will automatically display the result page for this function.

# **Power meter, VFL (Visual Fault**

# Locator) & Talkset

A variety of built-in optical options are available when ordering. See references in Chapter 11 "Options and accessories", for details.

The topics discussed in this chapter are as follows:

- "Connection to the power meter, VFL and Talkset" on page 28
- "Using the Power meter" on page 28
- "VFL Function" on page 42
- "Storing and reloading results" on page 43
- "Talkset and Datalink Functions" on page 43

# Connection to the power meter, VFL and Talkset

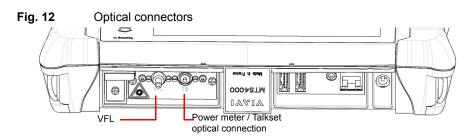

The type of optical connector used for the power meter is UPP (Universal Push Pull), which is compatible with all diameter 2.5 mm connectors (FC, SC, ST, DIN, E2000, etc.)

# **Using the Power meter**

The power meter function is an option chosen at the time of order and incorporated into the 4000 V2 Platform in the factory.

To activate the function:

- 1 Press the **Home** button
- Activate the power meter icon of the Platform Powermeter.

  The effect of this action will be to bring the power meter into use and to display the Results page for Power Meter.

# Configuring the power meter

To access the configuration parameters of the Power meter, press the **Multi-views** key and select **Setup**.

Measurement Wavelength 1310 nm Alarmo 1550 nn -60 dBm in Threshold Alarms Unit ax Threshold +40 dBm Reference Level +0.0 dBm Fiber Id Fiber 0.0 dB Attenuator compensation Measur't Fiber Number Change Fiber Nbr No Directory Extremities are differen Cable Id Cable A->B Location A Loc A File Location B Loc B Filenaming Fiber(Cable Id)(Fiber... Cable Structure FiberCable001 OF Project Inform ®[3₫6]LTS Report Layout Report Naming FiberCable001\_OE Comment

Fig. 13 Configuration of power measurement

# **Configuring the alarm parameters**

#### Alarm

Activation of the Alarm function: any result below the lower threshold or above the upper threshold will be displayed in red on the Results page.

#### Min and max thresholds

Choice of lower and upper thresholds for each available wavelength, from -60 to +40 dBm (selected with the direction keys).

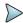

### NOTE

To copy one value of the Lower or/and Upper threshold for all wavelengths, select the reference value and click on **Update for All Wavel**..

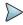

#### NOTE

A continuous push on direction keys increments the value by 10 dBm.

## **Configuring the Measurement parameters**

In the **Setup** page, press **Measur't** soft key (if one parameter is selected in the current screen, press **Top Menu** soft key to display the right menu keys and click on **Measur't**)

Wavelength Select wavelength:

Auto: the wavelength of the input signal will be automatically

detected and selected to perform the measurement:

850, 980, 1300, 1310, 1420, 1450, 1480, 1490, 1510, 1550, 1578, 1625 or 1650 nm: measurement performed at specified

wavelength.

**User**: choice of wavelength on the next line

User choice (if the User option was selected in the Lambda line) selection of

the wavelength between 800 nm and 1650 nm, by means of the direction keys ◀ and ▶ (in 1 nm steps) or clicking on **Edit**Value to use the numeric keypad to enter a wavelength.

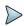

#### NOTE

Using MP 60 or MP80 power meter, set manually to **Auto** the Lambda to automatically detect the wavelength: in results page, press **Power Config.** > **Wavelength** key multiple times until **Auto** is displayed.

Beep on modulation Select if a sound must be heard when a modulation occurs (Yes

/ **No**)

**Unit** Unit of power displayed:

Watt, dBm for displaying absolute power

**dB** for displaying a result relative to a reference (link loss)

**Reference level** If dB units were chosen in the previous line, selection of the

reference value for the wavelength selected. Using the direction keys, first choose the wavelength, then press the > key to access choice of the value (+XXX.XX), then confirm this value with the **Enter** key.This reference is also automatically

available, in the Results page, using the Set as Reference key.

### Attenuator compensation

Choice of level to be applied to the wavelength chosen for measurement to compensate for the loss due to the external attenuator (+XX.XX dB). First use the direction keys to choose the wavelength, then press > to access choice of value, then

confirm this value pressing **ENTER**.

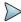

#### NOTE

To copy a Reference Level/Attenuator Compensator on all wavelengths, select the reference wavelength and click on **Update for All Wavel**..

# **Configuring the Link parameters**

In the **Setup** page, press **Link** soft key (if one parameter is selected in the current screen, press **Top Menu** soft key to display the right menu keys and click on **Link**).

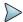

#### NOTE

The softkey **Copy File/Link To all** is displayed when one parameter is selected in the Link or File Setup page and when the Powermeter function is active at the same time as another FO application (for example, OTDR Expert).

It allows to apply the Link and File configuration parameters of the current applications to all the other active Fiber Optic applications (powermeter and source).

The information entered in the **Link Description** window concerns the editing and/or the modifications of the cable and fiber parameters. When a trace is recalled without recall of the configuration, the parameters of this trace will be present only in its signature.

### **Link Description**

#### Fiber ID

Select the parameter **Fiber Id** and enter a name for the fiber, using the edition keypad.

### **Fiber Number**

Select the parameter **Fiber Number** and modify the parameter using the left and right direction keys.

The fiber number can be automatically incremented/decremented at each new file save if it has been configured in the following parameter.

### **Change Fiber Nbr**

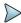

#### NOTE

The fiber number concatenated with **Fiber Name** are interdependent: they are incremented or decremented at the same time.

Incrementthe fiber number is automatically incremented at each new file-save.Decrementthe fiber number is automatically decremented at each new file-saveUser definedUse Edit Number softkey to enter the increment/decrement value for

fiber number.

Note: to decrement the number, enter the sign «-» before the number.

Example: -1.

Min: -999 / Max: 999 / Auto: 0

**No** the Fiber number must not automatically modified.

### Cable Id

This parameter allows to enter an identification of the cable, using the Edition menu.

### Direction

The direction shows if the acquisition has been made from the origin to the extremity (A->B) or from the extremity to the origin (B->A). Changing direction makes it possible, when different extremities are handled, to see the parameters of the fiber for the other extremity.

### **Location A**

The name of the Location A of the link may be entered here.

### **Location B**

The name of the Location B of the link may be entered here.

### **Project information**

### Technician Id

Use the arrow ▶ to enter the name of the operator carrying out the measurement.

### Job Id

Use the arrow to enter a description of the measurement to be performed.

### Comment

In contrast to the other data in this menu, the comment is specific to a fiber. This line is thus used to enter a new comment and not to display it. The comment appears at the top of the screen, with the other parameters of the fiber.

This comment will remain available for the next acquisition, unless it is deleted. It is also saved when a trace is saved with a comment.

## **Configuring the File parameters**

The File storage parameters must be also configured, in order to define how the results will be saved on to the 4000 V2 Platform.

In the **Setup** page, press **File** soft key (if one parameter is selected in the current screen, press **Top Menu** soft key to display the right menu keys and click on **File**).

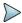

#### NOTE

The softkey **Copy File/Link To all** is displayed when one parameter is selected in the Link or File Setup page and when the Powermeter function is active at the same time as another FO application (for example, OTDR Expert).

It allows to apply the Link and File configuration parameters of the current applications to all the other active Fiber Optic applications (powermeter and source).

### **Directory Configuration**

### **Dir. Naming**

Click on **Current Directory** menu key to select the directory currently selected in the explorer for files saving

or

Use the arrow to enter the directory name and path:

In the edition keypad, select the pre-defined parameters available or, press **abc** key to enter a name manually for the directory. Then, press **Enter** to validate.

Example: disk/Powermeter

Fig. 14 Directory - Edition keypad

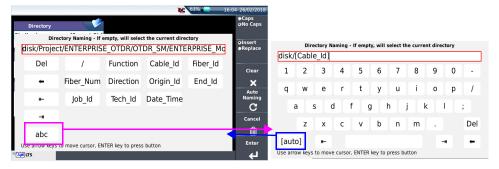

or

Press Auto Naming to apply the name by default to the directory:

disk/[Cable\_Id]

Press Clear and validate (Enter key) in order to define the [Current directory] selected as directory for saving measurements.

### Dir

This parameter cannot be configured, and display the directory selected by default into which the file(s) will be saved (the last directory selected).

### **Result Storage**

# **Filenaming**

Select **Filenaming** parameter and press the right arrow key to modify the name of the file for the result trace.

In the edition keypad, select the pre-defined parameters available or, press **abc** key to enter a name manually for the file. Then, press **Enter** to validate.

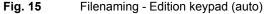

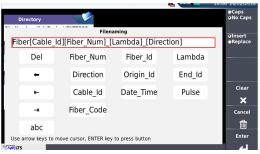

or

Press Default Filename to apply the name by default to the file:

Fiber[Cable\_Id][Fiber\_Num]\_[Lambda]\_[Direction]

The name of the file is displayed in grey under Filenaming parameter

### **Report Configuration**

The powermeter results file can be saved with or without a report according to the configuration defined.

In the parameter **Rapport As**, select the format for the report which will be saved with the powermeter file:

No only the powermeter results are saved in a file with the extension.lts

Txt the results are saved, with the extension «.lts» and a txt report file is also generated.

If the text report is generated with the results file, the **Report Layout** parameters turns active:

Select the saving mode for the report:

**Standard** the report is saved in a standard txt file.

**Consolidated** the report is saved in a text file, into which results are consolidated.

If the selected parameter is **Consolidated**, the following parameter, **Report Naming**, turns active and allows to enter a name for the report file. If no name is defined, the file will automatically be saved with the name Report LTS.

# Saving configuration in a file

Once File and Measurement parameters have been configured, those parameters can be kept in memory and saved in a configuration file.

This configuration file can then be recalled in order to be applied when powermeter measurements are performed.

To save parameters in a configuration file:

- 1 If necessary, press the Multi-views key and select Setup to return to configuration page.
- 2 Select one parameter in one of the setup page (acquisition, link..)
- 3 Press menu key config. .

  An edition keypad displays
- 4 Enter a name for the configuration file (max. 20 characters).

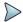

#### NOTE

Configuration file is saved by default in the directory disk/config/LTS.

Fig. 16 Save Configuration file - Edition keypad

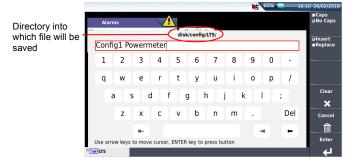

#### 5 Press Enter to validate

A sound is emitted to indicate the file is saved.

The configuration file is saved with the extension .fo\_cfg (icon ) and can be recalled at any time from the **Explorer** page.

# Loading an existing LTS configuration

To load a configuration file previously created or available in the T-BERD/MTS/ SmartOTDR and apply parameters to new Powermeter tests:

### From the File Explorer page

- 1 Press Multi-views key and select File.
- 2 Select the configuration file desired.
- 3 Press Load > Load Config.
- Press the Multi-views key and select Setup to display the configuration parameters saved in the selected configuration file.

You can modify some acquisition or file storage parameters, and save them in a new configuration file (see "Saving configuration in a file" on page 36).

### From the Setup page

- 1 Select one header in either Setup page (Acquisition, Link, File...)
- 2 Press Load Config. menu key.
  The file Explorer page displays
- 3 Select the configuration file desired
- 4 Press Load Config. to load the configuration file for measurements.

A sound is emitted to confirm the loading.

The **Setup** screen is displayed again.

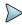

#### NOTE

Most of the configuration files are available into the equipment, in disk/config.

Fig. 17 Loading a configuration file

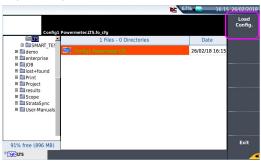

# Display of results and commands

The results page called up by the **Multi-views** > **Results** keys, gives the information relating to the measurement in progress, results previously saved and the commands available for measurement and saving.

# Result of the measurement in progress

The power measured by the power meter is displayed in large characters, in the units selected in the configuration menu, together with:

- the mode of transmission of the signal measured: continuous (CW) or modulated to a frequency of 270Hz, 330Hz, 1KHz, or 2KHz.
- the wavelength of the signal measured.
- the reference level expressed in dB.
- the level of Attenuation Compensation.

## **Table of results**

For each fiber being tested, the power meter displays a table of 9 results corresponding to the different possible wavelengths. The first 4 results are displayed on the screen; to scroll through the other results, use the direction key . The table shows the power measured in dBm, the relative power (in dB) and the reference level in dBm (if units = dB), together with the mode.

- A measurement result is displayed in the table when the Keep Result softkey is pressed.
- The Clear Table softkey deletes all the results displayed in the table.
- If the Alarm function has been activated, any result that exceeds the selected thresholds appears in red in the table. Otherwise, results are shown in the table in green.
- When the instrument is switched off, results present in the table are kept.

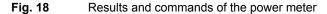

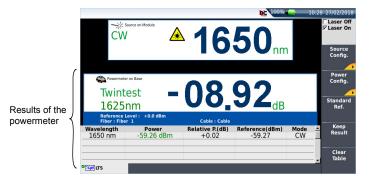

# Commands of the power meter parameters

When the Powermeter function is selected, the following softkeys are available on the results page:

The different configuration buttons are displayed:

Wavelength selection of the wavelength

Unit choice of the unit

• **Zero** Adjustment of the Zero value when the power meter's optical

input is closed with a plug or cap (a validation is required).

On the results page, the following actions are available:

#### Standard Reference

Selects the current result as reference value to measure the insertion of a link. This reference is displayed under the measurement result until a new reference is performed.

Keep Result Keeps the result on the corresponding line of the table.

Clear Table Deletes all the results displayed in the table.

If the Source function is selected (either on this Platform / base Unit or on an OTDR module), the Power meter results page is different:

 The choice of Wavelength, Unit and Zero menu keys are accessible via the menu key Power Config.

# Performing a measurement

The power meter is started up as soon as the function **Home** menu.

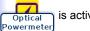

is activated in the

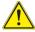

Power measurement is automatically updated in consequence. The value «<-60 dB» is displayed when the laser is switched off and if the source output is looped on to the power meter input.

### **Power measurement**

- 1 Connect the light source to be tested to the rear connector (see "Connection to the power meter, VFL and Talkset" page 28).
- 2 In the configuration menu, choose the units dBm, dB or Watts.
- 3 Press the START/STOP key to start the measurement.
  The result will appear in the results page and can be memorized in the table (see "Table of results" page 38).
- 4 Press the **START/STOP** key to stop the measurement.

### **Optical link loss**

# Setting the zero value of the power meter

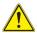

It is important to set the zero of the power meter before performing any low power level measurement, when accuracy is critical, as the noise from the photodiode may fluctuate over time and with temperature.

1 Fix the plug or cap over the optical input of the power meter so that no light can reach the photodiode of the power meter. If the zero adjustment is made without this plug, an error message may be displayed, as the photodiode will detect too much light.

2 In the Results page, press the Powermeter Config. > Zero soft key and validate.

# Carrying out the reference measurement (1-jumper reference)

- 1 Fix the adapter corresponding to the jumper to the optical connector of the power meter.
- 2 Connect the jumper between the input of the power meter and the output of the source.
- 3 Configure the same wavelength on the source and the power meter.
  The power measured is displayed in the results page of the power meter.
- 4 Press the **Standard Ref** soft key to save the result displayed as reference value.

### Measurements on the fiber under test

After defining the reference value, proceed as follows to make the measurement:

- 1 Fix the jumpers and connectors needed to connect the fiber to be tested between the source output and the power meter input.
- 2 In the set-up menu, select dB units.
- 3 The power displayed in the Power Meter window corresponds to the optical loss of the link tested. It can be displayed in the table (see "Table of results" page 38).

### **Combo Powermeter/OTDR**

If the ExpertOTDR mode is activated at the same time as the Powermeter, a menu key **Combo PM/OTDR** is displayed in the powermeter page.

It allows to launch an OTDR acquisition on the same port as the powermeter, clicking on **Yes** in the dialog box displayed.

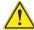

### CAUTION

Only the following OTDR modules used in combination with the powermeter, have the Combo PM/OTDR function; E4136RMAx, E4136RMPx, E4136RMP, Exx1xRMAx et Exx1xRMPx

Fig. 19 Combo Powermeter / OTDR

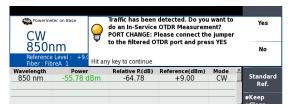

# **VFL Function**

### VFL connector

The type of optical connector used for the VFL source is UPP (Universal Push Pull), which is compatible with all diameter 2.5 mm connectors (FC, SC, ST, DIN, E2000, etc.)

See Figure 12 on page 28 to visualize the VFL connector.

# **Visual Fault Locator function (VFL)**

This function is used to emit a red light signal of frequency 1 Hz or in continuous mode into a fiber to detect any defects in the dead zone of the reflectometer, or to identify it. This function is suitable for short fibers (length < 5 km) or the first few meters of a long fiber.

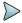

#### NOTE

Identification is facilitated by the blinking of light in the fiber.

To emit a light signal into a fiber:

- 1 Connect the fiber to the VFL port on the connectors panel.
- Press the HOME key and activate the VFL The icons display on the upper banner of the screen.

The signal mode of the VFL can be modified in the **System Settings** page, in **Utility > VFL Mode** parameter.

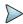

#### NOTE

Press CANCEL button on the Platform to deactivate the VFL.

# Storing and reloading results

# Storing results

In order to save the results of a measurement, click on **Multi-Views** key and select **File** and press the menu key **Store trace**. Two files are being saved:

- The first file is used with the 4000 V2 Platform and allows to retrieve all measurement results. It is saved with the extension «.Lts».
- The second file is a ASCII file using tabulations to separate values. It is saved
  with the extension «.txt» and can be opened by the 4000 V2 Platform. It has been
  designed to be used with a spreadsheet program on a PC where it allows to
  retrieve all measurement results and format them in a nice customized table.

# Loading results

In order to load the results of a measurement, select a file with the extension «.Lts» in the file explorer (see the chapter «File management» in the user manual for «2100 modules series»), click on **Load**.

The LTS tab is displayed with the loaded results in the table

# **Talkset and Datalink Functions**

The Talkset option enables two operators at opposite ends of an optical link:

- To communicate along the fiber.
- To transfer data along the fiber.

Each end of the optical link must be provided with a 4000 V2 Platform equipped with the Talkset option.

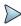

#### NOTE

It is possible to use the Talkset of the 4000 V2 Platform and to carry out measurements at the same time, on a different fiber.

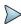

#### NOTE

It is possible to use the Data transfer feature while using the optical telephone of the 4000 V2 Platform. Nevertheless, the data transfer speed will be slightly decreased.

# **Talkset configuration**

The talkset configuration is set in the **System Settings** screen, in the **Channel** box (see "Adjusting volume level" on page 47)

### **Connections**

At each end of the fiber:

1 Connect the fiber to the Talkset port of the 4000 V2 Platform, either directly or through jumpers.

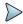

#### NOTE

The Talkset option is delivered with a FC adapter mounted on standard on the talkset connector.

In addition to the FC adapter, a SC adapter is also delivered with the Talkset option.

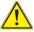

### Viavi recommends you to use the following connections:

- PC Fiber Connection (APC is not recommended)
- SC or FC connection (UPP is supplied but not recommended)

Fig. 20 Installation for Talkset use

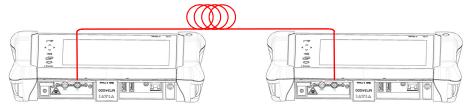

2 A headset (with earphones and a microphone) supplied with the option may also be plugged into the 4000 V2 Audio jack.

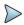

#### NOTE

Data transfer uses the same fiber as the optical telephone

# **Establishing communication**

On the caller 4000 V2 Platform, press the **Home** button, then validate the **desired function:** 

- Talkset Optical Telephone): used to communicate via the fiber.

If the remote instrument is ready to receive (on standby), the Talkset/Datalink icon turns yellow, beeps are emitted, and

- the icon appears at the top of the screen: telephone communication can now take place.
- the icon appears at the top of the screen: data transfer can now take place.

If the remote instrument is not ready to receive, the icon does not change color and a message is emitted.

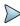

### NOTE

The talkset icon is displayed on the top banner as long as communication remains established, letting the user know that the connection is working. When communication is established, the headset is automatically enabled if plugged in. However, the loud speaker must be correctly configured in the setup menu to work accordingly

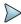

#### NOTE

Data transfer varies according to the type of application you use. For Fiber Optics for example, you can use the explorer. The distant 4000 V2 Platform will be shown just like a disk and all file and directory features can be used from and to that disk.

# Remote screen function via Optical Datalink

This enables an operator at one end of an optical link to take control over another 4000 V2 Platform connected at the other end, using the fiber.

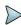

#### NOTE

Each end of the optical link must be provided with a 4000 V2 Platform equipped with the Talkset option.

# **Establishing communication**

- 1 On the caller 4000 V2 Platform, press the **Home** button, then select and confirm the **Optical Datalink** option:
  - If the remote instrument is ready to receive (on standby), the Optical Datalink
    icon turns yellow, beeps are emitted, and the icon
    appears at the top of the
    screen: data transfer, remote screen or oeo measurements can now take place.
  - If the remote instrument is not ready to receive, the Optical Datalink icon does not change color and a message is emitted.
- 2 Click next on Connectivity
- 3 In the connectivity screen, click on Switch to remote screen.

Your screen is now fully replaced by the distant screen, and everything you do on your 4000 V2 Platform is in fact done on the distant 4000 V2 Platform.

An icon **t** appears in the top banner of the 4000 V2 Platform.

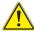

A slight normal color degradation may be seen on the 4000 V2 Platform controlling a distant instrument.

# **Adjusting volume level**

The sound is transmitted to the earphones of the headset and, if this function has been activated, to the speaker in the 4000 V2 Platform. To activate the base loudspeaker and adjust the volume:

- 1 Press the **Home** key.
- 2 Validate Settings icon to reach the System Settings page.
- 3 Under the **Audio** box, adjust **Headset Volume** (from 0 to 100).

### **End of a VNC session**

In order to end a VNC session, you can:

Return to the Connectivity page and click on Return to local screen. (Recommended solution)

or

Deactivate the **Optical Datalink** function on either 4000 V2 Platform connected. A short sound is emitted to indicate the disconnection is done, and the icon **Optical Datalink** turns inactive.

2 Disconnect the fiber

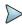

#### NOTE

The VNC icon in the top banner of the screen lets you know at all times whether you are in a VNC session or not.

# Disconnection

When communication is over:

- 1 Deactivate the **Talkset/Datalink** function on one of the 4000 V2 Platform.
- 2 This deactivation can be done by either 4000 V2 Platform. Then, the fiber used can be disconnected safely.

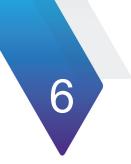

# Scope

The scope function is a hot-plug feature enabled directly when inserting a Viavi scope supplied as an accessory (see Chapter 11 "Options and accessories"):

The topics discussed in this chapter are as follows:

- "Scope feature" on page 50
- "Installation of tips" on page 51
- "Configuring the P5000i Scope" on page 51
- "Starting up with the scope" on page 57
- "Launching a test of the connector and fiber end-face" on page 59
- "File menu" on page 63

# Scope feature

## **Overview**

This feature enables you to verify that your optical connectors are in perfect shape and very clean condition.

The P5000i Digital Probe Microscope is a portable handheld microscope used to view and inspect both the bulkhead (female) and patch cord (male) sides of fiber connectors as well as other optical devices, such as transceivers.

The P5000i requires an FBPT inspection tip and is connected to the 4000 V2 Platform with a USB 2.0 connector.

Figure 21 P5000i Probe components

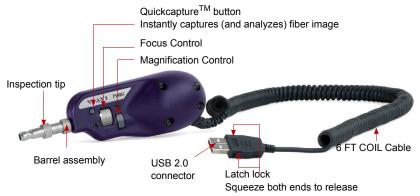

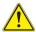

Before using the P5000i scope, make sure the Bluetooth option has not been activated, even once, after the start of the MTS/ T-BERD 4000 V2. If it has been activated, stop and restart the equipment before using the P5000i Scope.

# **Installation of tips**

The Pass/Fail analysis function on the 4000 V2 Platform can only be used with certain inspection tips mounted on the P5000i.

Seven tips, patchcords and bulkheads types, are delivered with the Videoscope Kit (ESDFSCOPE5Ki) but many others can be used.

# Configuring the P5000i Scope

# **Scope connection**

- 1 Plug in your Viavi scope into a USB port from the Platform 4000 V2.
- 2 Push the button **HOME**.
- 3 Validate the Scope function Fiber Microscope
- 4 Connect probe with the fiber being inspected.

You may select this option while other options are already selected (e.g. OTDR).

# **Configuring the Scope**

Press Multi View key and select Setup to configure the test. The following screen displays:

Figure 22 P5000i Scope Setup

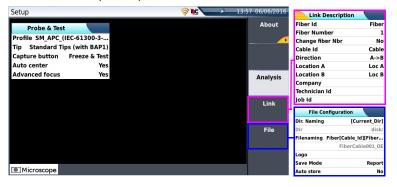

## **Analysis**

### **Profile**

On the line **Profile**, select the Profile which will be used for the test of fiber connector:

- SM UPC: Pass/Fail criteria for single-mode UPC connectors from IEC 61300-3-35 standard.
- SM APC: Pass/Fail criteria for single-mode APC connectors from IEC 61300-3-35 standard.
- SM PC: Pass/Fail criteria for single-mode PC connectors from IEC 61300-3-35 standard.
- MM: Pass/Fail criteria for multimode connectors from IEC 61300-3-35 standard.

Profiles contain the analysis parameters by which PASS/FAIL criteria are determined.

Once the line is selected, you can also add a new profile, clicking on the Add Button (see "Defining the profiles available on the Setup screen" on page 56).

### Tip

On the line **Tip**, select the tip set onto the scope to connect fiber for inspection.

### Capture button

This parameter allows to select the action of the Quick Capture button onto the Scope (see Figure 21 on page 50):

- Freeze & Test pressing the button will automatically perform a test of fiber and freeze the result
- Freeze image pressing the button onto the Scope will automatically freeze the live image.

#### **Auto Center**

This parameter allows to select if the scope image must be centered on screen (select Yes) or not (select No).

### Advanced focus (focus meter)

This parameter allows to define if the advanced focus must be used (Yes) or not (No).

The advanced focus displays a Red / Yellow / Green bar graph to indicate the focus level and the image sharpness.

### Link

In the **Setup** page, press **Link** softkey (if one parameter is selected in the current screen, press **Top Menu** soft key to display the right menu keys and click on **Link**).

The information entered in the Link window concerns the editing and/or the modifications of the cable and fiber parameters.

Fiber Id Use the edition keypad, which will display by clicking on the

right arrow key, to enter a specific name for the fiber.

• Fiber Number Use the numeric keypad, which will display by clicking on the

right arrow key, to enter the fiber number.

• Change fiber Nbr Select if the fiber number must be modified after each results

saving:

No: the fiber number is not modified at each saving

**Increment**; the fiber number is automatically incremented at each results saving **Decrement**: the fiber number is automatically decremented at each results saving.

• Cable Id This parameter allows to enter an identification of the cable,

using the Edition menu.

Direction The direction shows if the acquisition has been made from the

origin to the extremity (A->B) or from the extremity to the origin (B->A). Changing direction makes it possible, when different extremities are handled, to see the parameters of the fiber for

the other extremity.

• Location A The name of the Location A of the link may be entered.

• Location B The name of the Location B of the link may be entered.

• Company Enter the name of the company carrying out the test.

• **Technician Id** Enter the name of the operator carrying out the test.

• **Job Id** This line is used to enter a description of the job in progress.

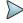

#### NOTE

All parameters of the Link Description box will appear in the pdf report or jpg file generated from a test results page.

### **File**

In the **Setup** page, press **File** softkey (if one parameter is selected in the current screen, press **Top Menu** soft key to display the right menu keys and click on **File**).

The File box allows to configure the saving of scope results.

### **Dir. Naming**

Click on **Current Directory** menu key to select the directory currently selected in the explorer for files saving

or

Use the arrow to enter the directory name and path:

In the edition keypad, select the pre-defined parameters available or, press **abc** key to enter a name manually for the directory. Then, press **Enter** to validate.

Example: disk/Scope results

Fig. 23 Directory - Edition keypad

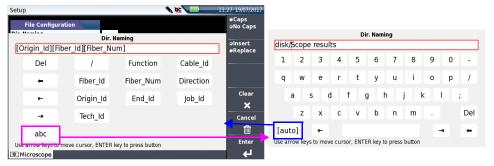

Press Clear and validate (Enter key) in order to define the [Current directory] selected as directory for saving measurements.

### Dir

This parameter cannot be configured, and display the directory selected/created by default into which the file(s) will be saved.

### **Filenaming**

Use the edition keypad, which will display by clicking on the right arrow key, to enter a specific name for the file. You can enter manually a name and/or use pre-defined parameters (Fiber Id, Cable Id, Locations...).

In the edition keypad, select the pre-defined parameters available or, press **abc** key to enter a name manually for the file. Then, press **Enter** to validate.

Fig. 24 Filenaming - Edition keypad (auto)

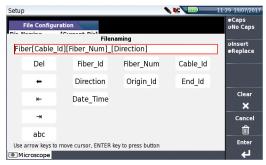

or

Press **Default Filename** to apply the automatic name to the file:

Fiber[Cable Id][Fiber Num] [Direction]

Below Filenaming, the name of the file is displayed.

#### Logo

Click on right arrow key and select in the Explorer a JPG file which will represent the Logo displayed on the upper left part of the report

#### Save mode

Select if the test results must be saved only in an **Image**, only in a pdf **Report** or in an image + a pdf report (**Image + Report**).

#### **Auto Store**

Select **Yes** if the saving must be done automatically after a test, or **No** if the saving must not be done automatically.

Press Exit to return to the Results screen of the scope.

# Managing scope profiles

Once the Setup screen of the scope is displayed, you can:

- Select / unselect a profile from the list, which will be available / unavailable in the Setup screen.
- Add a profile to the existing ones.

## Defining the profiles available on the Setup screen

Once in the Setup page of the Scope application:

- 1 Select the Profile parameter to open the sub-menu
- 2 In the right menu keys, press Manage.
- 3 From the Profiles list, click on one profile (in video reversed) and press Select / Unselect menu keys to add or remove this profile to/from the sub-menu of the Setup screen

or

Directly click on the check box of the profile to select/deselect it.

4 Press Top Menu softkey to go back to Setup page. The changes are applied at selection.

Figure 25 List of profiles available

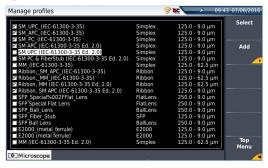

## Importing a profile to the Scope application

The profile must be created via FiberChek2<sup>TM</sup>, and stored on one storage media of the Product Name/Family Brand (disk, or USB memory stick).

- 1 On the Setup screen, select **Profile** and press **Manage**.
- 2 From the Profile list, press Add menu key.

- 3 On the explorer, select the file which will be used as profile (icon :: extension: .PRO)
- 4 Press Load.
  Once loaded, the display goes back automatically to Manage Profile screen.
- **5** Select the profile just loaded.
- 6 Press Top Menu to return to Setup screen and select the profile just added.

# **About page**

On the **Setup** screen, the softkey **About**, on the right of the screen, allows to display information on scope and current test result displayed (in Full Screen mode or mosaic mode - see "Mosaic Mode" on page 61).

1 Press **About** softkey to display a page as the following one:

Figure 26 P5000i Scope: About page

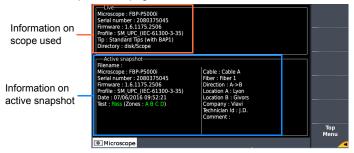

# Starting up with the scope

Once the Fiber Scope icon is validated:

1 Press the Multi-views key and select Results.

Figure 27 Example of the result using the P5000i scope

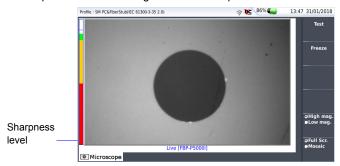

Use the **Focus Control** button onto the P5000i scope (see Figure 21 on page 50) to adjust the image quality and sharpness.

#### Freeze mode

Once the image is acceptable, you may freeze the picture. This feature allows to store in memory the resulting picture.

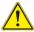

Freezing a scope result does not store the picture in a file (see "File menu" on page 63). The result will be lost if the instrument is shut off, or if more than 3 pictures are frozen (see "Mosaic Mode" on page 61)

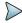

#### NOTE

The button set on the lead, or the QuickCapture  $^{\text{TM}}$  on the P5000i allows to freeze the picture or to take a snapshot.

# High Mag. / Low Mag.

The **High Mag./Low Mag.** menu key allows to switch the display from High to Low magnification and vice-versa.

This function is also available pressing the button directly on the P5000i (see Figure 21 on page 50).

### Live mode

If you are in Freeze mode, or in Mosaic mode, with a picture selected (see "Mosaic Mode" on page 59), press **Camera** menu key to return to live camera picture.

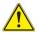

Use the focus control to adjust the focus of the image

# Launching a test of the connector and fiber endface

# Launching a test of the connector and fiber end-face

Once the display is correctly adjusted (magnification, sharpness...), a test of fiber connector can be launched.

To launch the test:

Press Test key or Quickcapture<sup>TM</sup> button to launch the test of plugged fiber connector.

The test is completed:

- once the Led **Testing** is no more lit in red
- once the icon is no more displayed on the upper banner
- once a screen as the following one displays:

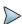

#### NOTE

To configure Pass/Fail criteria, see "Configuring the Scope" page 51.

Figure 28 Test results

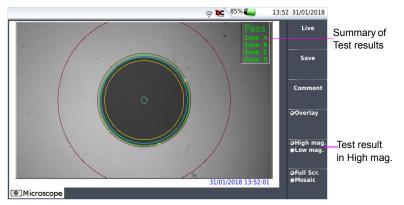

A summary of test results is displayed on the right, upper part of the screen.

- Zone A: Core zone: it is the area surrounding the core
- Zone B: Cladding zone. It surrounds the majority of the fiber cladding.
- Zone C: **Epoxy** ring.
- Zone D: Ferrule/Contact zone: it identifies a portion of the ferrule near and around the fiber

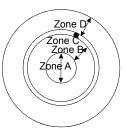

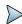

#### NOTE

To return to a Live Camera image, press the **Camera** key; or press the **Full Screen/Mosaic** key view both the live image and a test result simultaneously.

In **Mosaic** mode (see "Mosaic Mode" page 61), the result of the test only displays Pass or Fail information; the status of each zone is displayed only in full screen mode.

# **Overlay**

The **Overlay** key allows, when selected, to display the limits of each zone and to display with colors the defaults on the image.

When the key is deselected, the zones and defaults are not graphically identified.

This function is also available in Mosaic Mode (see "Mosaic Mode" on page 61).

## **Mosaic Mode**

It is possible to display only one picture in full screen (640 \* 390 pixels) or up to four pictures (320\*180 pixels each, including the live camera picture) in mosaic mode. Use the key **Full scr./Mosaic** to switch from one mode to another.

Figure 29 Mosaic mode

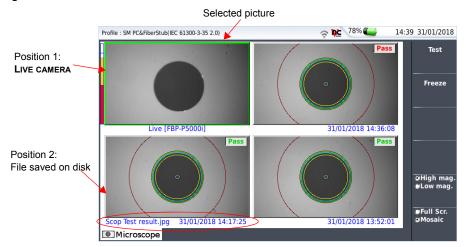

You may select one of the pictures by clicking on it.
 The selected picture is framed in green.

The tool bar on the right varies according to which picture is selected (camera, or static picture):

#### Picture selected: Live

• **Test** Allows to launch a (new) test of the connector (see "Launching a test of the connector and fiber end-face" on page 59)

• Freeze The live picture from the camera is frozen but does not replace

the live picture at position 1. The new snapshot is placed at the second position, and all existing pictures are pushed to the next position.

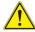

If all positions were taken, the picture that was once at the fourth position is unloaded from memory. Frozen pictures and snapshots are lost, unless they were saved on the internal memory.

· High mag./Low mag.

allows to modify the live display from high to low magnification and vice-versa

#### Picture selected: Image

Comment allows to add a comment to the selected picture (see "Adding a

comment" on page 62)

Save allows to save the selected picture in the directory Scope, in

the disk of the Platfom. Press **Save** key, enter a name for the jpg file and validate. This key is not available with jpg files other

than those resulting from scope application.

Overlay
 allows to display or hide the limits of each zone and the

defaults on image from a test result (see "Overlay" on

page 61).

· High mag./Low mag.

allows to switch all the images from scope test results from high to low magnification and vice-versa.

#### Adding a comment

The key **Comment** allows you to enter/modify a comment to your picture if necessary. This comment appears at the bottom left of the picture.

The right bottom of the frozen picture also contains the date of the acquisition (where the picture was frozen).

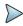

#### NOTE

Both the comment and the date will be saved with the picture.

## Loading a picture

It is possible to retrieve and load a picture stored in the Scope directory and display it in the Scope page.

- 1 Press the Multi-views key and select File.
- 2 Press Explorer.
- 3 Select the JPEG file to be loaded via the Explorer
- 4 Click on Load

Recognized pictures are images resulting from the Scope option and saved on disk via the 4000 Base Unit.

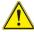

Some pictures resulting from the Scope option may appear nevertheless unrecognized, if they have been stored with a different Scope application, or if the JPG file has been opened and modified under another JPG editor.

Even though the JPG editor of the Scope function has been designed to display Scope pictures in black & white, it is also possible to open any JPG valid file and display in color the corresponding picture. That picture is enlarged or shrunk to the size of the display (full screen or mosaic, see."Mosaic Mode" page 61).

## File menu

## Saving the test result in a jpg file and / or in a report

Once the test has been performed, and the result is displayed on the Product Name/Family Brand screen:

- 1 Click on Save Image soft key to save a jpg file and / or a pdf report of the test result on the disk of the Product Name/Family Brand.
- 2 On the edition keypad, enter the name of the file(s)
- 3 Press Enter to validate.

The file is automatically saved on the disk, in the directory **Scope** (icon **6**) for jpg file, icon pdf for report).

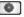

The jpg file includes pass/fail and setup information which is used for combo report with OTDR (see OTDR User Manual)

# Display of the report

Once the report has been generated:

- Press the Multi-views key and select File.
- 2 In the **File Explorer**, select the pdf report just created.
- 3 Press Load.

Figure 30 PDF report of Scope test result

Viavi Solutions Tue 07 Jun 2016 09:52:21 AM UTC Parameters selected in Viavi Cable ID Cable A the Setup page (see Fiber ID Fiber 1 А->В "Configuring the Scope" Location A Lyon Givors on page 51) Jechnician Id Job ID J.D. **PASS** Probe FBP-P5000i S/N 2080375045 Test date Tue 07 Jun 2016 09:52:21 AM UTC SM\_UPC\_(IEC-61300-3-35) Comment

#### Inspection summary

| Zone   | Diameter |         | Defects |       | Scratches |       |
|--------|----------|---------|---------|-------|-----------|-------|
|        | Inner    | Outer   | Result  | Count | Result    | Count |
| Zone A | 0.000    | 25.000  | PASS    | 0     | PASS      | 0     |
| Zone B | 25.000   | 120.000 | PASS    | 0     | PASS      | 0     |
| Zone C | 120.000  | 130.000 | PASS    | 2     | PASS      | 0     |
| Zone D | 130.000  | 250.000 | PASS    | 0     | PASS      | 0     |

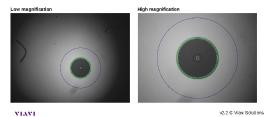

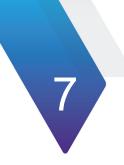

# **Connectivity**

This chapter describes the different ways to access to the 4000 V2 Platform interface or content using different connection modes.

Topics described in this chapter are as follows:

- "Establishing connection" on page 66
- "Remote Control" on page 78
- "Stratasync" on page 102

# **Establishing connection**

### Via Bluetooth

The Bluetooth interface allows interface and file transfers.

It is an option that must be installed at the factory, and it is available with the WIFI option.

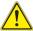

The product is approved in accordance to R&TTE directive concerning transmitter module marked by CE0678. It is manufactured by MITSUMI and it is an OEM product.

This device complies with Part 15 of the FCC Rules. Operation is subject to the following two conditions: (1) this device may not cause harmful interference, and (2) this device must accept any interference received, including interference that may cause undesired operation. This device contains FCC-ID: POOWML-C40.

## Pairing the Platform with a device

- 1 On the Home page, press Connectivity key
- 2 Under Connectivity page, select Bluetooth The following screen displays

Fig. 31 Bluetooth disabled

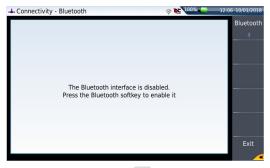

3 Press the menu key **Bluetooth** to enable the Bluetooth interface.

The icon **戊** is displayed on the upper banner of the screen The Paired Bluetooth Devices screen appears

4 Press the **Become Pairable** soft key to wait for another device to initiate the connection to the 4000 V2 Platform.

A screen as the following one displays:

Fig. 32 Waiting for pairing

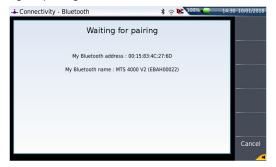

- 5 Activate Bluetooth on the equipment which need to be paired with the Platform
- 6 If you are asked to, validate a pairing code on the equipment.
- 7 In this case, validate the pairing code on both equipments.

  Both equipment are now paired:

Fig. 33 Platform paired with one equipment

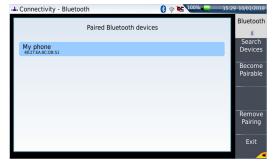

The icon has a blue background when paired with a device  $\S$ , versus no background when not paired \*.

# Searching new devices to be paired with the Platform

1 If the desired device is not displayed on the screen, or if no devices are detected, press the Search Devices soft key.

The 4000 V2 Platform is searching for the devices which could be used via Bluetooth with the equipment.

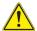

#### REMINDER

You may need to activate bluetooth on the other device to allow pairing.

A bargraph is displayed during research

Once the research is completed, a list of the available devices is displayed, with the level of detection of the 4000 V2 Platform

Fig. 34 List of devices found

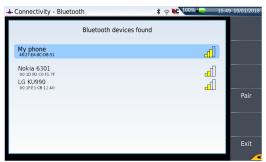

- a Select the device to be paired with the Platform It will be underlined in blue.
- **b** Push the **Pair** key to connect the device to the Platform
- 2 If prompted, enter a pairing code. The code must be identical on the 4000 V2 Platform and the device

3 Once the bluetooth device and the Platform are paired, a screen is displayed with the description of the device (see Figure 33 on page 67).

The icon has a blue background when paired with a device  $\S$ , versus no background when not paired  $\frac{1}{X}$ .

You can now go to the file explorer and transfer files from the 4000 V2 Platform toward the bluetooth device and vice versa (see "Transferring files via Bluetooth" on page 95) or transfer the Platform interface on VNC via Bluetooth (see "Transferring files to/from a PC via WIFI or Ethernet" on page 96).

## **Removing the Pairing**

To remove the pairing between the two equipments

- 1 From the Home page, press **Connectivity > Bluetooth**.
- 2 Push the Remove pairing key

The icon on the upper banner of the screen becomes \*\bar{x}\$ showing the Platform is no more connected to a bluetooth device, but the Bluetooth option is still active.

To deactivate the bluetooth onto the Platform, press **Bluetooth** menu key to disable the interface.

#### Via Wifi

The WIFI application is available on option with the 4000 V2 Platform, ref E10WIFI.

## Configuring the WIFI access

- 1 Restart the 4000 V2 Platform, pressing **On** button.
- On the Home page, press Connectivity Connectivity.
  The Connectivity page opens.
- In the new page, select the **WIFI** icon Wireless The WIFI **Setup** screen displays.
- Press Wireless menu key to enable the Wifi interface.
  The icon is displayed on the upper banner.

Fig. 35 WIFI Setup screen

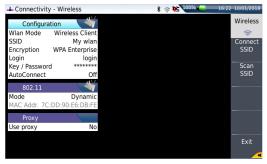

Once the Setup screen is displayed, configure the WIFI connection:

- 5 Press Scan SSID menu key to scan for Service Set Identifiers (SSIDs) in the area.
- **6** Wait for the list of SSIDs to be displayed.

Fig. 36 List of SSIDs found

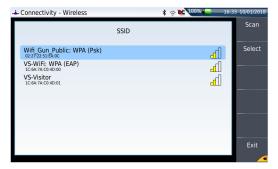

- 7 Select the desired network to connect to.
- 8 Press **Select** menu key to validated the connection.

The display goes back to Setup screen.

The **SSID** parameter is automatically configured with the one selected.

- 9 In Encryption parameter, select the type of encryption wished: None, WEP Static, WPA Personal, WPA Enterprise.
- 10 According to encryption type selected, enter Login (if any needed) and Key/ Password.

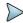

#### NOTE

Login and Password are kept in memory, even if the WIFI is deactivated or the 4000 V2 Platform switch off and restarted.

11 In the AutoConnect parameter, select if the connection to SSID selected must be done automatically (On) or not (Off).

#### Connection to SSID

Once configuration is valid, connect the 4000 V2 Platform to the Wireless network:

1 In the Setup screen, press Connect SSID menu key.

If **AutoConnect** is defined to **On**, the connection is launched automatically.

Once association of Platform with SSID is established, the icon becomes to indicate the connection is active.

# Configuring the WIFI mode to which the Platform is connected

To work on WIFI with the Platform, configure the **802.11** parameter on the WIFI Setup screen.

1 Select the mode of connection:

| • | Config 1 to 4               | static mode enabling input of the configuration of 4 sites. If this parameter is selected, the following parameters must be entered: |
|---|-----------------------------|----------------------------------------------------------------------------------------------------|
|   | <ul><li>Site Name</li></ul> | the user can enter the name of the site in the Edit menu.                                                                            |
|   | _ IP Address                | IP address of the 4000 V2 Platform                                                                                                   |

IP AddressIP address of the 4000 V2 PlatformIP MaskIP mask of the sub-network

IP Gateway
 IP address of the machine enabling access outside the sub-

network.

– DNS (Domain Name Server) IP address of the machine providing the

IP address on the basis of the name

Domain name

name of the local network to which the 4000 V2 Platform is connected.

Dynamic

in this mode, which requires a DHCP server, the 4000 V2 Platform requests an IP address from this server which will be allocated dynamically if dynamic host configuration is activated on the local network.

After selecting this mode or after power-on, the 4000 V2 Platform tries to establish a connection to obtain an address from a DHCP server. If for any reason, this process fails, the 4000 V2 Platform reverses to static IP address mode with User1 IP address.

Note the IP address of the Platform. to be able to remote screen on PC or to transfer files.

Fig. 37 WIFI connection in Dynamic mode

|           | 802.11      |                  |  |
|-----------|-------------|------------------|--|
| Note IP   | Mode        | Dynamic          |  |
| Address - | IP Address  | 10.33.22.64      |  |
|           | IP Mask     | 255.255.255.128  |  |
|           | IP Gateway  | 10.33.22.1       |  |
|           | DNS         | 10.49.2.132      |  |
|           | MAC Addr. 7 | C:DD:90:E6:DB:FE |  |

- 2 Configure the **Proxy** dialog box:
  - In the **Use proxy** parameter
  - Select No if no proxy is used.
  - Select Manual to enter manually the Proxy address
  - Select Auto and enter the Pac address.

## Creating a network from the 4000 V2 Platform

A WIFI network can be created from the 4000 V2 Platform, in order to associate it to a Smartphone or Tablet.

- 1 From the Home page, press Connectivity > Wireless 802.11.
- 2 On the Setup screen, select the Wlan Mode for WIFI connection: Ad-hoc (IBSS) or AP Master.
- 3 Press Create Network menu key and wait for the network creation.

The network creation on platform is completed once the dialog box is no more displayed.

- 4 On the Smart device, open the Wifi setup age.
- 5 Check the Platform has been detected (SSID identifier displayed in the list of WIFI networks found)
- 6 Click on this SSID and follow the instruction on your Smart Device to link it to the Platform.

#### Via Ethernet

The connection between 4000 V2 Platform and the PC can be done directly, or via a local network.

## Connecting the 4000 V2 Platform and the PC

1 Connect the 4000 V2 Platform to the PC via an Ethernet cable, using the USB Ethernet - adapter and an Ethernet cable.

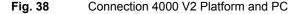

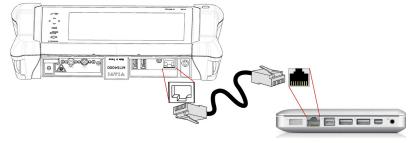

- 2 Make sure the network configuration onto the PC is set to the **Dynamic** mode:
  - a Click on Start > Control Panel.
  - b Double click on Network Connection.
  - c Double click on Local Area Connection.
  - d In the dialog box, click on **Properties**.
  - e Check the parameter Internet Protocol (TCP/IP) is selected (<a>(<a>)</a> and click once on it (underlined in blue)
  - f Click on Properties button.
  - g On the tab **General**, check the parameter **Obtain an IP address automati-** cally is selected ((\*)); if not, click to select it.

Fig. 39 Internet Protocol

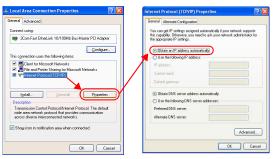

h Click on **Ok** and close all the dialog boxes opened onto the PC.

## Configuring the 4000 V2 Platform via Ethernet

- 1 In the **Home** page, validate the **Connectivity** icon.
- 2 In the connectivity page, validate the **Ethernet** icon
- 3 In the I/O Interfaces box, configure the following parameters:

#### Ethernet > Mode

Parameters of the local Ethernet network to which the 4000 V2 Platform is connected:

• Config 1 to 4 static mode enabling input of the configuration of 4 sites. If this parameter is selected, the following parameters must be

entered:

- Site Name the user can enter the name of the site in the Edit menu.

- IP Address- IP MaskIP address of the 4000 V2 Platform- address of the mask of the sub-network

- IP Gateway IP address of the machine enabling access outside the sub-

network.

– DNS<sup>1</sup> IP address of the machine providing the IP address on the basis

of the name

- Domain name name of the local network to which the 4000 V2 Platform is

connected.

• **Dynamic** in this mode, which requires a DHCP server, the 4000 V2

Platform requests an IP address from this server which will be allocated dynamically if dynamic host configuration is activated

on the local network.

After selecting this mode or after power-on, the 4000 V2 Platform tries to establish a connection to obtain an address from a DHCP server. If for any reason, this process fails, the 4000 V2 Platform reverses to static IP address mode with

User1 IP address.

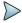

#### NOTE

Once the 4000 V2 Platform is connected to the network, the icon  $\frac{1}{4}$ , indicating the connection is working, displays for few seconds.

### Proxy > Use proxy

- Select No if no proxy is used.
- 2 If Manual has been selected, enter the Proxy Address.
- 3 If Auto has been selected, enter the Pac Address.

<sup>1.</sup>Domain Name Server

Fig. 40 Example of configuration for I/O Interfaces box

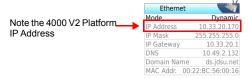

- 4 Note the IP Address.
- 5 Wait about 10 seconds the connection is established.

The 4000 V2 Platform Interface can now be transferred onto the PC, or the internal memory or USB key contents can be transferred on PC.

# **Via Cloud Storage**

## Principle and prerequisites of the Cloud Storage

The Cloud storage defined the outsourcing of data on distant servers, which avoid the data storage on a local workstation.

The cloud storage onto a 4000 V2 Platform allows to transfer the files from the Platform toward a distant server and vice-versa.

Before configuring the Cloud Storage on Platform, you must first create an account on a Cloud Platform on internet.

The Cloud storage function onto the 4000 V2 Platform works exclusively with sites using the WebDav technology such as CloudSafe (https://secure.cloudsafe.com/pages/index.html) or Box (https://www.box.com/pricing/).

Once account is created, with WevDav configuration, you get the following information for connection:

- URL
- Login Name
- Login Password

# Configuring and connecting to Cloud Storage on the 4000 V2 Platform

### Configuring the 4000 V2 Platform

Once an account has been created on the Cloud site, configure the 4000 V2 Platform before establishing the connection:

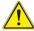

Before configuring the Cloud Storage, make sure the configuration for <a href="Ethernet">Ethernet</a> parameters and <a href="Proxy">Proxy</a> parameters are correctly configured.

See "Ethernet > Mode" on page 74 and "Proxy > Use proxy" on page 75.

- 1 On the **Home** page, press **Connectivity**.
- 2 In the Connectivity windows, press Cloud/File Storage Cloud/File Storage
  A new page opens
- 3 In the Url parameter, enter the URL define for the Cloud server created on internet
- 4 In the **User** parameter, enter your Login created on your account
- 5 In the **Key / Password**, enter the password attributed by the Cloud server.

Fig. 41 Example of configuration

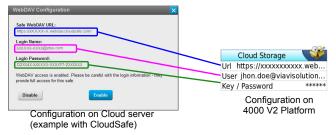

## **Connecting Cloud Storage**

Once configuration has been established on the 4000 V2 Platform, it is ready to be connected with Cloud server:

1 Select one parameter of the Cloud Storage window on 4000 V2 Platform

2 Press Connect Cloud Storage menu key The connection launches

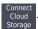

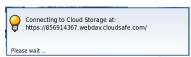

3 Once connection is established, a message displays in the window

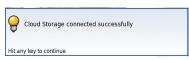

4 Press any key to continue, and start files transfer.

The icon is displayed on the upper banner as long as the connection is active.

## **Disconnecting from Cloud storage**

To disconnect the 4000 V2 Platform from Cloud storage:

- 1 Press Home hard key.
- 2 Press Connectivity > Cloud/File storage.
- 3 Select a parameter of the Cloud Storage window.
- 4 Press Disconnect Cloud Storage menu key.

## **Remote Control**

# **Smart Access Anywhere**

The 4000 V2 Platform can be accessible to any network test locations, using a specific function: **Smart Access Anywhere**.

This function allows one distant user, on a PC, to transfer the Platform Interface and work on 4000 V2 Platform or to access the internal memory / USB memory stick contents on the PC and perform files transfer from 4000 V2 Platform to PC and vice-versa.

This feature does not need any licence code if the user wants assistance from a Viavi person located within the Viavi network.

This feature requires a licence code into the unit if the user wants any other assistance/ support ("company A" willing to be remotely controlled by "company A or B").

The license **SAA-2K-L2** is used for SmartAccessAnywhere using Ethernet, wifi hostpot connection, or USB / Wifi connection through 3G smartphone

The 4000 V2 Platform can be used in combination with a PC in order to transfer the Platform Interface onto a PC, or to access the internal memory or USB memory stick contents on the PC.

#### **Connection modes**

Different kinds of connection are available to access to a distant 4000 V2 Platform.

According to the connection type used, specific requirements are mandatory.

#### Ethernet or WIFI connection

1 Using the Ethernet connection, no specific requirement is needed. The platform is directly connected to Internet via an Ethernet Cable.

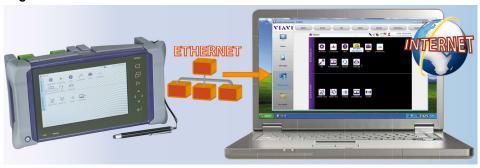

Fig. 42 Ethernet connection

2 The WIFI connection can be used to access to 4000 V2 Platform from any location.

This connection is available exclusively if the **WIFI option is installed onto the** 4000 V2 Platform which will be seen remotely.

Fig. 43 WIFI connection

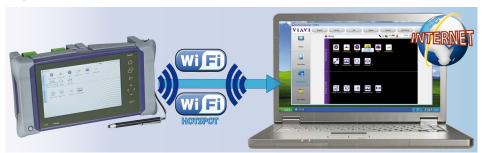

## **USB/WIFI** connection via Smartphone (Tethering)

To access to a 4000 V2 Platform remotely, the connection between the unit and the Viavi application can be established via a USB cable or WIFI, and through a Smartphone, having Internet Sharing capability via USB or WIFI.

1 To establish connection between 4000 V2 Platform and Smartphone using USB, connect the USB cable on 4000 V2 Platform and on Smartphone connector.

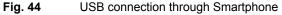

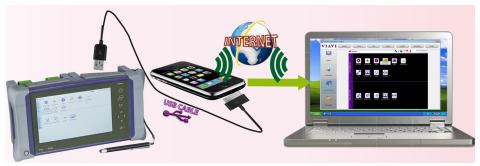

2 To establish connection between the 4000 V2 Platform and Smartphone using WIFI, the **WIFI option must be installed onto the** 4000 V2 Platform.

Fig. 45 WIFI connection through Smartphone

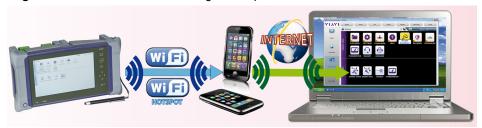

# Pre-requisite for using the Smart Access Anywhere Application

To access to a 4000 V2 Platform from any locations, specific requirements are mandatory:

- a license installed on 4000 V2 Platform which will be accessible from any locations
- an Ethernet connection (the Platform must have an IP address see "Ethernet > Mode" on page 74) and, if the network uses a proxy, this proxy must be configured (see "Proxy > Use proxy" on page 75).
- the Viavi application, downloaded for free at the address «http://smartaccess.updatemyunit.net».
- port 22 (SSH) or 443 (HTTS) output opened
- according to connection mode selected:
  - the WIFI option installed on 4000 V2 Platform
  - a USB cable to connect 4000 V2 Platform with Smartphone
  - a Smartphone from given list and having appropriate basic subscription for internet connection sharing

## **Downloading the Viavi application on PC**

The Viavi application **Smart Access Anywhere** must be downloaded on the PC which will be connected to the 4000 V2 Platform remotely.

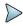

#### NOTE

It is not necessary to have administrator privileges to install the Viavi application on PC. This application is just saved on PC.

- On PC, open an internet explorer and type the following address: http://smartaccess.updatemyunit.net
- 2 Click on the link SmartAccessAnywhere\_Vxx.xx.xx.zip
- 3 Select Save in the dialog box.
- 4 Open the directory into which has been save the zip file and unzip files into a directory
- Open the directory and double click on SmartAccessAnywhere.exe The Smart Access Anywhere application opens:

Fig. 46 Smart Access Anywhere: Connection page

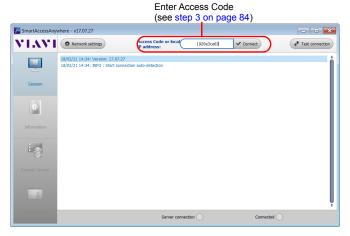

If the software version is not the last one available, a message displays, on the upper part of the screen to indicate the latest version available can be downloaded at the address: http://smartaccess.updatemyunit.net.

#### Fig. 47 Warning message of a new version available

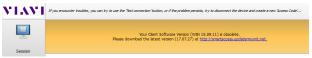

## Downloading the Viavi application on Tablet/ Smartphone

The Viavi application **Smart Access Anywhere** can be downloaded on a Smartphone or tablet which will be connected to the 4000 V2 Platform remotely.

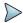

#### NOTE

It is not necessary to have administrator privileges to install the Viavi application. This application is just saved on the smartphone or tablet.

- On Smart device, open an internet explorer page and type the following address: http://smartaccess.updatemyunit.net
- 2 Click on the link SmartAccessAnywhere\_Vxx.xx.apk The downloading starts.
  Some security messages can be displayed.
- 3 Follow the process on the Smart device to confirm the installation of the application on the instrument.
- 4 Once the installation is completed, the icon appears on Tablet/Smartphone.
- 5 Click on the icon to launch the SmartAccess Anywhere application.

## Launching the SmartAccess Anywhere application

Once connection is configured, the SmartAccess Anywhere application can be launched

#### On 4000 V2 Platform

On the **Home** page, select the **SmartAccess** icon Access Anywhere
As soon as the icon is selected, the 4000 V2 Platform begins to connect to Smart-AccessAnywhere Server.

Once connection is established with the server, the 4000 V2 Platform displays a message with the code to be used to access to the equipment remotely.

Fig. 48 Access code displayed

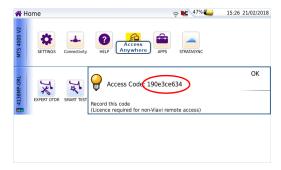

- 3 Note this access code and transfer it to the distant user, who will access the unit remotely.
- 4 Press **OK** to hide the message.

#### On the distant PC

- 1 On the PC of the distant user, once the application is launched, enter the Access Number on the upper part of the screen.

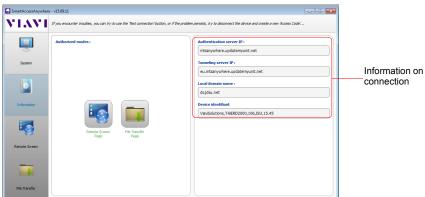

Fig. 49 Smart Access Anywhere: Home page

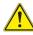

After remote upgrade or reboot, please wait for more than 2 minutes before re-starting the link between the PC and the unit with SmartAccessAnywhere.

## **Using Remote screen and File Transfer applications**

Once the Introduction page is displayed, the user can work on distant 4000 V2 Platform:

- transfer the interface to work on the unit (perform acquisition, configure the equipment...)
- transfer files from the equipment toward the PC, and vice-versa.

#### Transferring the interface onto the PC/Smartphone/Tablet

To display the remote 4000 V2 Platform onto the PC:

On the Introduction page, click on or
On the left menu, click on

The current screen of the 4000 V2 Platform displays:

Fig. 50 Smart Access Anywhere: Remote screen

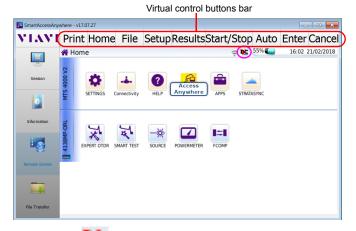

The VNC icon on the upper banner of the unit indicates the remote screen is active.

- On the upper part of the screen, the virtual control buttons bar is permanently displayed and allows to emulate hard keys.
  - You may click on any of these buttons to obtain exactly the same results than using the hard keys on the front panel of the 4000 V2 Platform.
- 3 You can use keyboard mouse of the PC to control the 4000 V2 Platform (see "Equivalence between the keyboard and 4000 V2 Platform" on page 101).

## **Transferring files**

To work on files (onto PC and onto unit):

On the left menu, click on

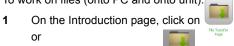

The file Explorer on PC and the one of the 4000 V2 Platform displays:

Fig. 51 File Transfer page

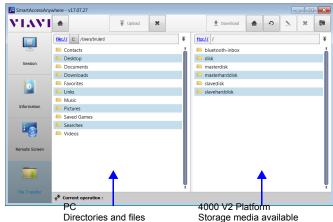

2 Double-click on one directory/storage media to display the contents (directories / sub-directories / files)

#### **Navigation buttons**

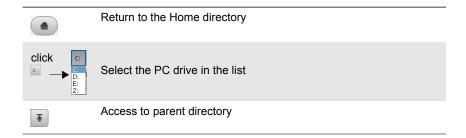

### Transferring files from PC to 4000 V2 Platform

- 1 On the 4000 V2 Platform explorer, select the storage media, and if wished the (sub-)directory into which file will be transferred.
- 2 On the PC file explorer, select the file to be transferred

3 Click on the button Upload At the bottom of the screen, a new panner displays with information on file transfer:

#### Fig. 52 Information on file transfer

| 1—Remote file: 2—Rocal file: 3—Fransferred data: 4—Progress: | *tocal file: file://Ci/Documents and Settings/brulard/Desktop/Part1_Scope.mp4  #ransferred data: 274432b / 2488602b (0%) |                                          |  |  |
|--------------------------------------------------------------|----------------------------------------------------------------------------------------------------|------------------------------------------|--|--|
| 1: location of                                               | the uploaded file on PC                                                                                                  | 3: level of transferred data             |  |  |
|                                                              | the file on 4000 V2 Plat-<br>insfer is completed                                                                         | 4: bar graph of the transfer in progress |  |  |

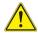

Only one file can be uploaded from PC to 4000 V2 Platform at the same time.

Once transfer is completed, the banner disappears and the transferred file is underlined in blue on 4000 V2 Platform explorer.

## Transferring files from 4000 V2 Platform to PC

- On the PC explorer, select the storage media, and if wished the (sub-)directory into which file will be transferred.
- 2 On the file explorer of the 4000 V2 Platform, select the file to be transferred.
- 3 Click on the button **Download** Download A dialog box open, allowing to modify the location on PC of the file.
- 4 Select the directory into which file will be saved.
- 5 Press **Save** to start the transfer
  Under both file explorers, a new banner displays with information on file transfer
  (see Figure 51 on page 87).

Once transfer is completed, the banner disappears and the transferred file is underlined in blue on PC explorer.

# Working with files and directories on 4000 V2 Platform

## Renaming file or directory

- 1 Select a file/directory stored on the 4000 V2 Platform hard disk or USB key.
- 2 Click on
- 3 In the new dialog box opened, enter a new name for the file/directory, keeping the file extension.
- 4 Press **OK** to validate.

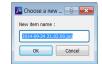

#### **Deleting file**

- 1 Select a file stored on the T-BERD/MTS-4000 V2 hard disk or USB key.
- 2 Click on x.
- 3 In the new dialog box opened, press Yes to confirm the deletion (or No to keep the file).

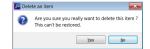

#### Creating a new directory

- Select the storage and, if wished, the directory into which the new directory will be stored.
- 2 Click on 👼
- 3 In the new dialog box opened, enter a name for the new directory (newdir is given by default).
- 4 Press **OK** to validate. The new directory is automatically created at the location selected

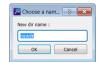

## **Connection information and settings**

## **Displaying session information**

At any time during application use, the information about the session in progress can be displayed.

1 Press **Session** menu key on left of the screen

A screen as the following one displays:

Fig. 53 Session page

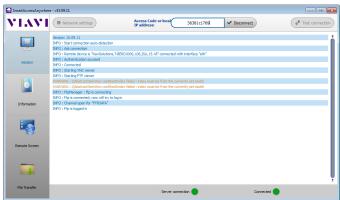

This page gives information on connection «in real time».

### **Modifying connection settings**

To modify the settings for connection to internet:

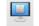

- 1 Press **Session** menu key on left of the screen session.
- 2 Disconnect from application pressing Joseph Disconnect
- On the session screen (see Figure 53 on page 90), press button Network settings.

  The following screen displays:

Fig. 54 Connection settings

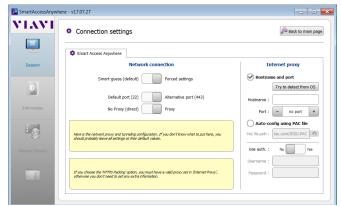

By default, the connection is defined to Smart-guess (default).

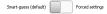

4 To modify the current parameters, select **Forced settings**.

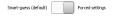

The parameters for Port configurations turn automatically active.

- 5 Modify, if necessary, the port used: **Default port (22)** is selected by default
- 6 Select Alternative port (443) if necessary
- 7 If the parameter Alternative port (443) is selected, you can defined if the proxy is used or not in the following parameter.

The **Internet proxy** configuration is available exclusively if the port selected is **Alternative port (443)** and if the **Proxy** is selected.

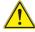

It is recommended to configure parameters of connection with your local network administrator, if the default parameters need to be modified.

8 Once configuration is completed, press Pack to main page.

The **Home** page displays (see Figure 49 on page 85).

#### **Testing connection**

Before entering the Access code to activate the application, the connection to internet can be tested from displayed screen.

- 1 Open the Smart Access Anywhere application on PC
- 2 Press \* Test connection button
  The test is automatically launched

Fig. 55 Test results

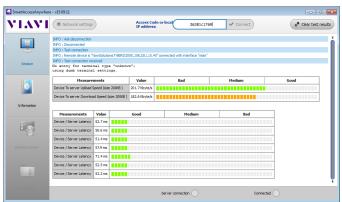

The screen displays, in two different tables:

- the Upload and Download speed (in Kbyte/s) from Device to server.
- the Latency between Device and server (in ms).
- 1 Press dear test results to delete the current table, and retest connection if wished.
- 2 If connection is valid, enter the access code and establish connection (see "Launching the SmartAccess Anywhere application" on page 83 "On the distant PC" on page 84).

### M2M Link option

If the option SmartAccess Anywhere is available on the Platform, the function M2M Link is also available [ AZM Link ].

This option allows to transfer data, perform OEO measurements or remote screen between two 4000 V2 Platforms using the Ethernet network.

#### Establishing connection between two 4000 V2 Platforms

To make two platforms communicate via Ethernet, specific conditions and actions are required.

Before establishing the connection:

- An Internet connection must be established, with any kind of connection;
   Ethernet, WIFI...
- The distant Platform must be connected to Smart Access function (see "Launching the SmartAccess Anywhere application" on page 83).
- The SmartAccess code of the distant platform must be known by the operator on local one.

To establish the connection:

- 1 Validate the **M2M Link** icon on local Platform A numeric keypad automatically displays.
- 2 Enter the access code for the distant platform in the numeric keypad.

Fig. 56 Entering the Access Code

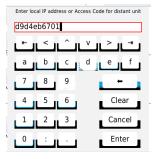

3 Press Enter to validate.

Wait for the connection to be established.

Once connection is valid:

- a message displays on local Platform and on distant platform to confirm the connection.
- the M2M Link function turns active on distant Platform.
- the icon displays on the upper banner, on each Platform.

Both platforms are ready to exchange data, perform OEO measurements or remote screen.

#### Remote screen function via M2M Link

This enables an operator at one end to take control over another 4000 V2 Platform connected at the other end, using the Ethernet network.

#### **VNC configuration**

Before it can be remote-controlled, the 4000 V2 Platform must be configured as explained in "Configuring the 4000 V2 Platform via Ethernet" on page 74.

#### **Establishing communication**

- On the caller 4000 V2 Platform, press the HOME button, then select and confirm the M2M option:
  - If the remote instrument is ready to receive (on standby), the M2M Link icon turns yellow, and the icon appears at the top of the screen: data transfer, remote screen or oeo measurements can now take place.
  - If the remote instrument is not ready to receive, the M2M Link icon does not change color and a message is emitted.
- 2 Click next on Connectivity.
- 3 In the connectivity screen, click on Switch to remote screen.

Your screen is now fully replaced by the distant screen, and everything you do on your 4000 V2 Platform is in fact done on the distant 4000 V2 Platform.

An icon **pc** appears in the top banner of the 4000 V2 Platform.

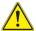

A slight normal color degradation may be seen on the 4000 V2 Platform controlling a distant instrument.

#### **End of a VNC session**

In order to end a VNC session, you can:

1 Return to the Connectivity page and click on Return to local screen. (Recommended solution)

or

Deactivate the M2M Link function on either 4000 V2 Platform connected.

A dialog box displays, asking the confirmation of the disconnection.

Press Yes to stop the connection between the 2 Platforms.

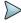

#### NOTE

The VNC icon in the top banner of the screen lets you know at all times whether you are in a VNC session or not.

#### **Data Transfer between two Platforms**

Once the connection is established between the 2 Platforms via **M2M Link** option, the files can be transferred from the master Platform to the slave one.

- 1 Open the **File Explorer** on the distant Platform
- 2 Select on the local disk or harddisk or USB key, the file(s) or directory to be imported in the local platform
- 3 Select the Slavedisk
- 4 Select if necessary a directory
- 5 Press **Edit** > **Copy** to copy the file(s)/directory on the Platform.

### **Data Transfer**

The 4000 V2 Platform enables to transfer files, from or toward the product using Wifi, Bluetooth or Ethernet connection.

### **Transferring files via Bluetooth**

Once the connection has been established with a bluetooth device:

- 1 On the **Home** page, press **File Explorer** key to go in the File Explorer.
- 2 Select the file(s) to be transferred from the Platform toward the PC.

3 Push Export > Send by Bluetooth menu keys A confirmation message displays once the transfer is completed.

Fig. 57 Confirmation of files sending

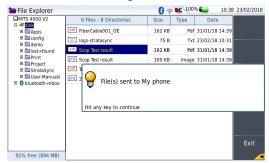

You can also transfer file(s) from the bluetooth device toward the Platform.

In this case, the files received will be stored in a storage media created automatically on the Platform: *bluetooth-inbox*.

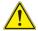

#### WARNING

The files stored in bluetooth-inbox will be lost once the 4000 V2 Platform is switched off. Copy/Paste the files to keep toward another storage media (disk, usb key...).

### Transferring files to/from a PC via WIFI or Ethernet

Once connection is established between the Platform and the PC:

- On the PC, use an FTP client, and access to internal memory via an internet explorer (I.E, Mozilla Firefox...) or Windows Explorer.
- 2 In the address bar, type the following address (10.33.22.68 being the IP address of the 4000 V2 Platform defined when the connection was configured):

ftp://mts4000:JDSU@10.33.22.68/disk/ This allows to access to internal memory. ftp://mts4000:JDSU@10.33.22.68/usbflash/

This allows to access to the contents of the USB memory stick connected to the 4000 V2 Platform.

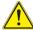

If you use Internet Explorer 7, the following address must be entered:

ftp://mts4000:JDSU@10.33.22.68/acterna/user/disk OF ftp://
mts4000:JDSU@10.33.22.68/acterna/user/usbflash

3 If an identification is required, enter:

- User name: mts4000

Password: JDSU

The PC then displays the contents of the internal memory or of the USB memory stick from the 4000 V2 Platform.

Fig. 58 Internal memory of the 4000 V2 Platform

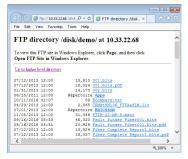

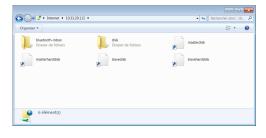

Internal memory open via Internet Explorer

Internal memory open via Windows Explorer

4 If internal memory of the Platform is accessible via Internet Explorer (or any other explorer), right click on one file and click on Save target as... to transfer file onto the PC.

If internal memory of the Platform is accessible via Windows Explorer, select one / several files and click on **Copy**, then click on **Paste** on PC to transfer file(s).

### **Transferring files using Cloud Storage**

Once connection between 4000 V2 Platform and cloud storage server is successfully established (see "Configuring and connecting to Cloud Storage on the 4000 V2 Platform" on page 77), the files can be transferred from one Platform to the other.

- 1 Press Home hard key.
- 2 Press Explorer on the Home page In the Explorer page, a new storage media is available: cloud-storage.

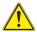

The cloud-storage media is not available when File Explorer is opened from a FO application.

- 3 Transfer the files from the disk or USB memory stick of the 4000 V2 Platform toward the cloud storage or vice-versa:
  - a Select the file(s) to be transferred
  - b Press the Edit > Copy or Cut menu keys
  - **c** Select the storage media (and the directory) into which files must be copied.
  - d Press Paste menu key

Fig. 59 File Explorer with cloud storage

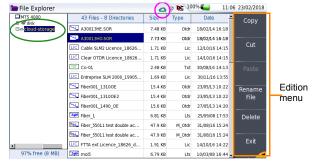

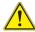

The cloud storage is automatically disconnected once the 4000 V2 Platform is switched off. Reconnect from the System Settings page of the 4000 V2 Platform after the Platform restart.

#### **VNC**

The 4000 V2 Platform can be used in combination with a PC in order to transfer the Platform Interface onto a PC, or to access the internal memory or USB memory stick contents on the PC.

The transfer of the interface can be done using a VNC window on PC.

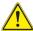

For an intensive use of the deport screen or when it is used via a WAN network, it is strongly recommended to use a dedicated VNC client. The VNC clients recommended are Tight VNC (V 1.2.9 or later) and Real VNC (V 4.1.1 or later).

### Transferring the interface on a PC via WIFI or Ethernet

Once the connection is established between the 4000 V2 Platform and the PC, proceed as follow:

- 1 Open Internet Explorer on the PC.
- 2 First check the **Export screen** function is enable on the Platform:
  - a On the **Home** page, press **Settings** icon.
  - b In the **System settings** page, configure the **Export screen** function

#### Fig. 60 Export Screen configuration

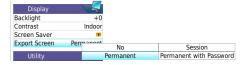

**Export screen = Session** or **Permanent** must be confirmed in both cases, in the Interface E/S window.

- No: the screen cannot be remote on to a PC or on to another 4000 V2 Platform.
- Session Mode: the Remote screen function is inactive once the 4000 V2
   Platform is switched off

- Permanent Mode: the Remote screen function is still active when the 4000
   V2 Platform is switched off and restarted.
- Permanent with password
   Same function as the Permanent mode, with an access to the equipment via VNC protected by a password: 42000
- 3 Considering 10.33.22.68 is the IP Address of the 4000 V2 Platform (as shown Figure 37 on page 72), enter the following address in the Internet Explorer window:

http://10.33.22.68:5800

4 Press Enter to validate.

The screen of the 4000 V2 Platform appears offset on your PC.

Fig. 61 VNC window

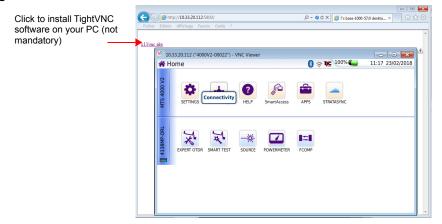

See "Virtual control buttons bar" on page 101 and "Equivalence between the keyboard and 4000 V2 Platform" on page 101 to get information on the deported screen use.

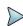

#### NOTE

Once Remote screen is accessible via VNC, the icon is displays on the upper banner of the screen until the connection is cut or the 4000 V2 Platform is switched off.

#### Virtual control buttons bar

It is possible to emulate hard keys with Virtual Control buttons. This virtual control buttons bar is especially useful when the 4000 V2 Platform screen is exported on a remote PC.

To display those buttons, click once on the top of the screen in the status bar, at the same location as date and time

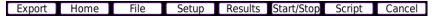

The virtual control buttons bar is displayed during a few seconds. You may click on any of these buttons to obtain exactly the same results than using the hard keys on the front panel of the 4000 V2 Platform.

# Equivalence between the keyboard and 4000 V2 Platform

The PC keyboard can replaced all the buttons and keys of the 4000 V2 Platform except the **On/OFF** button:

- The menu keys to the right of the screen are replaced by the function keys F1 to F6.
- The buttons below the screen are equivalent to Ctrl + a letter (see table below).
- The direction keys have the same function on the external keyboard and on the 4000 V2 Platform.

| Function on the 4000 V2 Platform      | External keyboard                            |
|---------------------------------------|----------------------------------------------|
| HOME                                  | Ctrl + H                                     |
| SET-UP                                | Ctrl + U                                     |
| FILE                                  | Ctrl + F                                     |
| RESULTS                               | Ctrl + R                                     |
| START/STOP                            | Ctrl + S                                     |
| EXPORT                                | Ctrl + P <sup>a</sup>                        |
| <b>⟨∧⟩ ∀</b>                          | $\leftarrow \uparrow \rightarrow \downarrow$ |
| Menu keys 1 to 6 (from top to bottom) | F1 → F6                                      |
| Validate a selection                  | Entrée/Enter                                 |
| Deslect a function on the Home page   | Escape/Echap.                                |

 a. The Export function is available exclusively on the virtual control buttons bar (see "Virtual control buttons bar" on page 101).

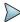

#### NOTE

Those equivalences are also valid with a keyboard directly connected to the 4000 V2 Platform via one USB port.

### Stratasync

### Principle and prerequisites of the Stratasync

Stratasync is a new solution that provides network operators with an agile and centralized way to manage and analyze data from thousands of deployed Viavi test instruments directly from the cloud.

StrataSync is a hosted, cloud-based software application that provides Viavi instrument asset, configuration, and test-date management.

StrataSync improves technician and instrument efficiency.

#### StrataSync allows to:

- Manages and tracks test instruments
- Collects and analyzes results from the entire network
- Informs and trains the workforce

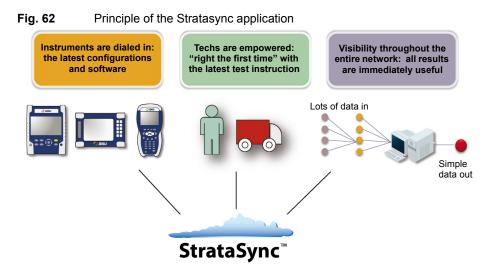

# Pre-requisites for using the Stratasync with the 4000 V2 Platform

The user must have subscribed to Stratasync, and by consequence, he must have acquired an **account Identifier** and a **password**.

The Ethernet and Proxy parameters must have been correctly configured in the System Settings page of the 4000 V2 Platform (see "Ethernet > Mode" on page 74 and "Proxy > Use proxy" on page 75).

### Configuring and synchronizing the 4000 V2 Platform

The 4000 V2 Platform can be configured to be synchronized with the Stratasync.

- 1 On the Home page, press Connectivity.
- 2 Check the configuration of the **Ethernet** and **Proxy** parameters (see "Configuring the 4000 V2 Platform via Ethernet" on page 74
- 3 In the Connectivity windows, press Stratasync Stratasync

- 4 Configure the Stratasync parameters:
  - In the Server Type parameter, the Viavi Server is selected by default and it is recommended to keep this parameter.
     However, the user can select if necessary the Server Name parameter and enter the name in the following parameter.
  - b In the **Account ID** parameter, enter the same identifier as the one used to access to Stratasync.
  - c The **Technician ID** parameter is automatically fulfilled after synchronization (if it has been defined by the administrator of the Stratasync)
  - d To upload the files from a directory onto the 4000 V2 Platform toward Stratasync, select the parameter Upload from and press right arrow key to enter the directory path (example: disk/Stratasync). The directory Stratasync is defined by default.

Fig. 63 Stratasync configuration

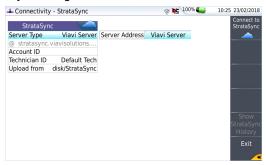

### Connecting the 4000 V2 Platform to Stratasync

Once 4000 V2 Platform is configured in the **Stratasync setup** page:

1 In **Home** page, press Stratasync icon Stratasync icon The synchronization with Stratasync starts

The icon production during synchronization.

Once the icon is no more displayed, this mean that the synchronization is completed.

2 For the first synchronization only, a message displays on the 4000 V2 Platform to indicate the addition of the equipment in Stratasync.

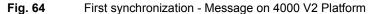

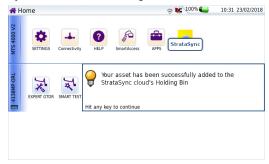

The 4000 V2 Platform is now available in Stratasync.

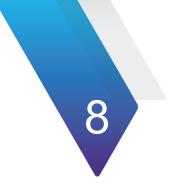

# **Applications**

Several desktop applications are provided to you, thanks to the integration of free software released under the free licences (GPL, LGPL, BSB or other). Their purpose is to bring more functionality to the 4000 V2 Platform. **Viavi doesn't provide any warranty** or support regarding these free software.

To access desktop applications, press the button **Home**, and the soft key **App's**.

The topics discussed in this chapter are as follows:

- "PDF Reader" page 108
- "Text Editor" page 109
- "Calculator" page 110
- "File Explorer" page 111

### **PDF Reader**

The simplest way to open a pdf file is to press the Multi-views key and select **File** to open the Explorer. Look for your file and then select **Load >Confirm Load** to load the corresponding file. The file opens automatically in the PDF viewer.

Another way used to open a pdf document is to press **Home > APPS** and select the **PDF Reader** icon

The PDF Reader opens but without document. To open a PDF document, click on the icon , and select a document in the file explorer dialog box.

### Interacting with a PDF document

Once your document is open, you may browse through different pages very quickly, zoom to a particular level, rotate the page... All these features are available via buttons on the screen.

Figure 65 PDF Viewer Graphical User Interface 📏 🤿 🕦 71% 🝊 M PDF Reader - t-berd-mts-4000-v2-optical-test-platfo... 15:14 31/01/2018 T-BERD/MTS-4000 Dual-slot Modular Platf Rotate the page Go to 10 pages less 4. Charge indicator 6 Result/Setun/Eile hutter Go to previous page 7. Start/Stop Next 10. Testing indicator Go to next page 12. AC/DC input Go to 10 pages more Exit PDF viewer Page:3/4 <u>=</u> Display the 100% current page # Open file Change zoom level

The buttons on the right are pressed using the functions keys of the 4000 V2 Platform, the touchscreen or via the mouse. The buttons on the bottom of the PDF viewer, may only be used with a mouse or a touchscreen.

### **Text Editor**

The Text Editor application allows to enter text on the 4000 V2 Platform and save it into a txt file

### **Text Editor page**

To open the Text editor:

- 1 In the **Home** page, press the **App's** key
- 2 In the Application screen, select the icon Text Editor.
  The icon is framed in white
- 3 Press ENTER to validate the selection and open the Text Editor application.

Figure 66 Text Editor application

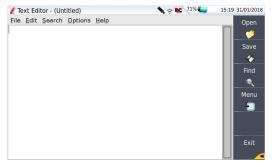

### Saving the text in a file

Once the text is entered, you can save it in a file onto the 4000 V2 Platform.

- 1 Click on File > Save or Save as...
- 2 In the new dialog box, select the folder in which the file must be saved
- 3 Enter a name for the file <u>with the file extension</u> (.txt or .csv if it must be opened with the 4000 V2 Platform).

Figure 67 Save file

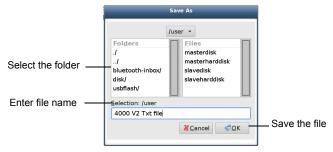

4 Click on Ok to validate

The file is saved and still opened

- You can modify it and click on Save at any time
- If you modify the file and click on Save as....you can choose another folder and/ or another name

Press to exit the text editor and go back to the **Applications** page.

Press **Home** to go back to the **Home** page, and keep the application active (the icon **/** is still displayed on the upper banner).

### **Calculator**

A calculator can be displayed and used onto the 4000 V2 Platform.

- 1 In the **Home** page, press the **App's** key
- In the Application screen, select the icon Calculator.
  The icon is framed in white
- 3 Press Enter to validate the selection and open the Calculator

Figure 68 Calculator

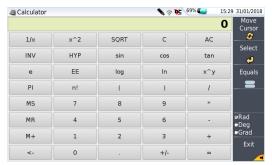

Press to exit the Calculator and go back to the Application page.

Press **HOME** button to go back to the **Home** page, and keep the **Calculator** application active (the icon active (the icon ac

## File Explorer

This key allows to directly open the MTS/T-BERD 4000 explorer, where all the files are stored (traces, pdf files...).

The explanation about the explorer are available in Chapter 9 "File management" on page 113.

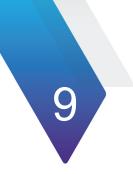

# File management

The files management with the 4000 V2 Platform can be performed, whether a module is set onto the 4000 V2 Platform or not.

The topics discussed in this chapter are as follows:

- "File Explorer Overview" on page 114
- "Directories and Files selections" on page 114
- "Directories & Files editing functions" on page 115
- "Working with directories / files from the explorer" on page 117
- "Creating a screenshot" on page 119
- "Merging pdf or txt files" on page 120
- "Storage media" on page 121

## **File Explorer Overview**

To reach the File Explorer page

On the Home page, select the Explorer icon
 The File Explorer page appears.

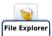

Figure 69 File Explorer page

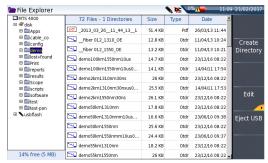

### **Directories and Files selections**

### **Directory selection**

To select a directory from the explorer page:

- Press on the directory that must be selected on the left of the screen.
  The list of files the directory contains displays on the right side of the screen.
  The selected directory is underlined in blue.
- Click on the arrow at the left of the directory name, or press validation hard keyto display the sub-directories if any.

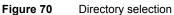

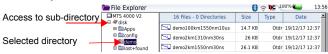

### **Files selection**

To select one or several files from the explorer page:

1 Press on files that must be selected.

n

To select a list of files using the keys of the Platform:

- a Select and validate the first file of the list (underlined in red)
- **b** Set the cursor on the last file of the list (underlined in blue)
- **c** Maintain the right direction key pushed until all the files are selected.

or

Click on **Select all** menu key to select all files into the directory.

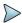

#### NOTE

The last selected file is underlined in red and the previous one(s) selected is/ are underlined in blue.

Figure 71 Example of files selection

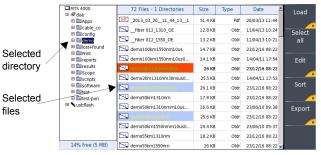

## **Directories & Files editing functions**

### Copy/Cut & Paste files/directories

To copy (cut) one or several files, or one directory, and paste them in another place:

Select the directory / the file(s) (see "Directories and Files selections" on page 114).

- 2 Press Edit menu key
- 3 Press Copy to keep the directory / file(s) to their initial location.

or

- Press **Cut** to delete the directory / file(s) from their initial location
- 4 On the left of the screen, select the directory; or select the new storage media.
- 5 Click on Paste menu key.

## Renaming a directory / file

- Select the directory / file to be renamed (see "Directories and Files selections" on page 114).
- 2 Press Edit > Rename Directory or Rename File. The Edition keypad displays.

Figure 72 Edition keypad for renaming file

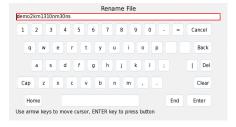

- 3 Press Clear if you wish to delete the entire name
- 4 Enter a new name for the directory / file.
- 5 Click on Enter to validate the new name.

### Deleting a directory / file

- Select the directory or file(s) to be deleted (see "Directories and Files selections" on page 114).
- 2 Press Edit > Delete.
  - A confirmation dialog box displays.
- 3 Press Yes to delete the selected directory or file(s).
  Press No to cancel the deletion.

## Working with directories / files from the explorer

### **Creating a directory**

To create a new directory from the explorer page:

- 1 Check the cursor is set on the left of the screen.
- 2 Select the storage media into which the directory must be created
- 3 To create a sub-directory, select the directory into which it must be created.
- 4 Press the right menu key Create Directory.
  The edition keypad displays
- 5 Enter a name for this directory
- 6 Press Enter key to validate the new directory

### **Opening files**

Once a file is selected, press Load menu key.

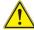

Opening several files at the same time can be done exclusively with trace files (example: all OTDR trace files if a reference trace has been defined). Other type of files (PDF, TXT...) must be open one by one.

If different types of files have been selected in the Explorer, only the last one selected will open.

### **File Types**

For files recognized by the 4000 V2 Platform, the types are symbolized by icons. E.g.

| Icon  | Type of FO file                   |
|-------|-----------------------------------|
| 4-4-4 | OTDR file (.SOR extension)        |
| ##    | Multi OTDR file (.MSOR extension) |
| M     | OSA file (.OSA extension)         |
| .5gB  | Power Meter file (.LTS extension) |

| Icon     | Type of file                      |
|----------|-----------------------------------|
| <b>@</b> | HTML file (.HTML extension)       |
| pdf      | PDF File (.PDF extension)         |
| TXT      | Text file (.TXT extension)        |
| LIC      | License file (.LIC extension)     |
| CSV      | CSV file (.CSV extension)         |
| JPG      | JPEG / JPG file (.JPEG extension) |
| PNG      | PNG file (.PNG extension)         |
| XML      | XML file (.XML extension)         |

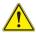

With the 4000 V2 Platform, you can open and load any kind of FO files (OTDR, OSA, LTS) even if the corresponding module is not set into the Platform.

### **Sorting files**

Whether files are selected or not, the key **Sort** allows to access to a sub-menu allowing to sort the file according to pre-defined parameters:

- Sort by name: the files display in an ascending order (from A to Z). If you click
  once again on the key, the files display in a descending order (from Z to A).
- Sort by size: the files display from the smallest to the heaviest one. Clicking a second time allows to sort the files in opposite order.
- Sort by type: clicking once on this key; the 4000 V2 Platform displays files in an ascending order (the file type A to file type W). By clicking again, the 4000 V2 Platform displays the files in opposite order.
- Sort by date: clicking once on this key; the 4000 V2 Platform displays files from the more recent to the less one. By clicking again on key, the Platform displays files from the older to the more recent one.

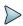

#### NOTE

You can also sort files clicking on the column titles in the files list

## **Creating a screenshot**

You can create captures of the displayed screen, directly from the 4000 V2 Platform, in a pdf file.

### Taking a screenshot

Once the screenshot parameters are configured:

- 1 Reach the display which will be saved as a screenshot in a file.
- 2 If necessary, make modifications on this display (example: zoom on trace...)
- 3 Click on the upper banner of the screen and, in the virtual control buttons bar, press Export key
  - The icon displays until the end of process.
- Press the Multi-views key and select File to find the PDF file in the PDF reader. For trace results, the file is saved in the same directory than the file used for screenshot, or in the last directory selected.
  - For other page open and used for a screenshot, the file is saved in the directory **Print** into the disk.

### Name of the screenshots files

The screenshot is saved in a file, which is automatically named as follow:

Print\_date (year/month/day)\_time (hour/minute/second).jpg/png/pdf

Figure 73 Example of screenshot, open in the PDF Reader of the 4000 V2 Platform

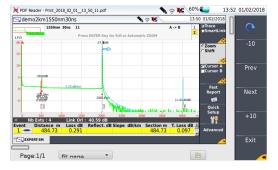

## Merging pdf or txt files

In the Explorer page, two <u>pdf or txt</u> files or more, generated via the results traces can be merged in one pdf file.

- The pdf files that can be merged are those generated via the Fast Report key on trace results page or via the Export key on the upper banner (or left and right arrow keys) (see "Merging pdf or txt files" on page 120)
- The txt files that can be merged are those saved with the results trace (see OTDR Modules User Manual: E4100M02).
- 1 In the Explorer, select the two or more pdf or txt files generated
- 2 Press Export > Merge menu keys.

Figure 74 Files selection and Merge key

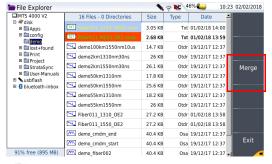

The icon 💸 is displayed during merging process.

After a few seconds, the files are merged in one pdf/txt file, which name by default is: merged year month date hour min sec.pdf

The file is automatically saved in the same directory as the one where files have been selected.

It gathers all results from pdf/txt files selected (and traces for pdf file), in one single pdf file of several pages (1 results screen per page, if the results table does not exceed one page).

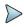

#### NOTE

Once merged file is saved, it can be renamed in the Explorer (see "Renaming a directory / file" on page 116).

## Storage media

For saving or recalling data, the 4000 V2 Platform offers a wide choice of media, both built-in and external.

Free space on selected media is clearly displayed at the bottom of the left panel.

### Storage media built into the 4000 V2 Platform

The 4000 V2 Platform is delivered with an internal memory, which maximum capacity is of 8GB (with a minimum of about 1 Gb are available for data storage).

### **External USB storage media**

The 4000 V2 Platform is equipped with 2 USB ports as standard. One of these can be used to connect an external storage medium, in particular a USB memory stick.

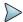

#### NOTE

Although two USB ports are present, it is not possible to use simultaneously more than one external USB storage medium.

### **USB** memory stick connection

Insert the USB memory stick in one of the 4000 V2 Platform's USB port.
A sound is emitted to confirm the successful insertion and recognition of a USB memory stick.

Then, the icon \ is displayed in the upper banner to inform the user the USB stick is ready to be used.

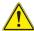

When a file is moved in the explorer of the Platform, the end of the move on the screen does not mean that writing of data into the memory is complete. Some data may still be in a writing process if the storage unit is removed prematurely.

### **USB** memory stick disconnection

Before disconnecting the USB memory stick, always select a storage device different from usbflash (select disk for example) in the explorer.

- 2 Make sure you no longer have any running applications using the usbflash storage media.
- The user must push the EJECT USB key, available in File Explorer.
  The icon becomes to indicate it can be removed safely. In this state, the USB stick cannot be used anymore

The USB memory stick can then be disconnected from the Platform USB port.

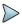

#### NOTE

The USB memory stick can also be removed using the **Expert Tools > Media Utilities** menu, accessible via the **System Settings** page.

See Chapter 12 "Maintenance & Troubleshooting" if any problem occurs with the USB memory stick

### Abbreviations for storage media

The abbreviations used in the explorer for the different storage media are:

| Abbreviation    | Storage medium                                                           |
|-----------------|--------------------------------------------------------------------------|
| disk            | Internal flash memory                                                    |
| usbflash        | USB memory stick                                                         |
| bluetooth-inbox | Bluetooth storage media (option) <sup>a</sup>                            |
| cloud-storage   | Cloud storage media available on PC                                      |
| slavedisk       | Slavedisk of the Platform connected to this one via M2M Link or Datalink |

a. The files stored in bluetooth-inbox are lost when the Platform is switched off.

# **Technical specifications**

This chapter contains the technical specifications of the 4000 V2 Platform mainframe.

The topics discussed in this chapter are as follows:

- "Display" on page 124
- "Memory" on page 124
- "Input/Output" on page 124
- "Power supply" on page 124
- "Dimensions Weight" on page 126
- "Environment" on page 127
- "Characteristics of the options" on page 129

## **Display**

### Screen

Backlight high visibility color screen

Size: 9 inches

Resolution: 800 x 480 pixels

High visibility capactitive touchscreen for indoor and outdoor use.

## **Memory**

 Standard memory: internal memory, minimum capacity 8 Gb (with a minimum of about 1 Gb are available for data storage)

## Input/Output

- two USB 2.0 Master ports, for scope, memory key, mouse, keyboard etc.
- one RJ 45 connector for Ethernet interface 10/100/1G
- headset (Jack Ø 2.5 mm)

## **Power supply**

### **Battery**

The instrument can be supplied with one Lithium Ion 6 cells (7400 mV) or 9 cells (11100 mV) battery.

### **Battery charging time**

If the battery is completely discharged, the time taken to recharge is:

| Conditions of use                                         | Charging time                 |  |
|-----------------------------------------------------------|-------------------------------|--|
| Soliditions of use                                        | 6 cells battery 9 cells batte |  |
| The instrument is not in use (Charge indicator solid red) | approximately 3 hours         |  |

| Conditions of use                                                                                                    | Charging time   |                 |  |
|----------------------------------------------------------------------------------------------------|-----------------|-----------------|--|
| Conditions of use                                                                                                    | 6 cells battery | 9 cells battery |  |
| The instrument is used during charging ( <b>On</b> indicator lit in fix green, <b>Charge</b> indicator lit in solid red) | about 5.5 hours | about 9 hours   |  |

### Endurance of the 4000 V2 Platform with battery

Measurement conditions:

- at +25 °C,
- at full battery capacity (6.6 Ah),
- 4000 V2 Platform equipped with one OTDR module

#### **Endurance**

|                                                                                                    | Endurance                    |                               |
|----------------------------------------------------------------------------------------------------|------------------------------|-------------------------------|
| Conditions of use                                                                                                    | 6 cells battery<br>(7400 mV) | 9 cells battery<br>(11100 mV) |
| According to Telcordia GR-196-CORE recommendation: Normal conditons, with normal backlight, 3 acquisition of 30 seconds per quarter of hour, auto off | up to 9 hours                | up to 16 hours.               |
| Under continuous acquisition, with high screen backlight                                                                                              | Up to 3h30                   | Up to 6h00                    |

## **Mains adapters**

|        | Standard Mains Adapter |  |
|--------|------------------------|--|
| Input  | 100-250 V, 50-60 Hz    |  |
| Output | 15V DC 3,7 A max       |  |

|            | Standard Mains Adapter |
|------------|------------------------|
| Compliance | EN 60950               |

Supply or Power assigned in AC and in DC: 35 W

# **Dimensions - Weight**

|                                                                                       | Weight |          |
|---------------------------------------------------------------------------------------|--------|----------|
| User interface module without options, battery nor module                             | 1.1 kg | 2.20 lbs |
| User interface module with a 6 cells battery, one OTDR LM Module and one dummy module | 2.1 kg | 4.40 lbs |
| OTDR LM Module                                                                        | 366 g  | 0.80 lbs |
| 9 cells battery                                                                       | 490 g  | 1.08 lbs |
| 6 cells battery                                                                       | 344 g  | 0.76 lbs |
| Dummy module                                                                          | 180 g  | 0.46 lbs |
| VFL/PWM option                                                                        | 26 g   | 0.06 lbs |

|                | Dimensions (mm)<br>( H X W X D )<br>Bumpers included | Dimensions (mm)<br>( H X W X D )<br>W/o bumpers |
|----------------|------------------------------------------------------|-------------------------------------------------|
| Without module | 55.8 x 282 x 153                                     | 53.2 x 275 x 129                                |
| With 2 modules | 92.4 x 282 x 153                                     | 85.8 x 275 x 129                                |

#### **Environment**

#### **Temperature**

| Operating temperature range                                    | -20°C to +50°C<br>(-4°F to +122°F) |
|----------------------------------------------------------------|------------------------------------|
| Operation including all options<br>(guaranteed specifications) | 0° to +40°C<br>(+32°F to +104°F)   |
| Storage                                                        | -20°C to +60°C<br>(-4°F to +140°F) |

### **Humidity**

5 to 95% without condensation

### **Climatic pressure**

Climatic pressure: 4000 meters

#### **EMI/ESD**

- CE class A Compliant (EN61326-1)
- FCC 47-1 Part 15 Compliant

#### **Electrical Safety**

• EN 61010-1: 2010 Compliant

### **Drop test**

In accordance with the Telcordia GR-196-CORE recommendations, the 4000 V2 Platform resists the following test:

 6 impacts dropped from a height of 0.75 m on a pinwood floor of 5 cm thickness (1 impact on each of its 6 sides, with power off).

#### **Shocks**

The 4000 V2 Platform resists the following test:

- 3 shocks per axis along each of the 3 axes, with power off.
- Impacts of 15g, 1/2 sine, duration 11 ms, at 10 second intervals.

#### **Bumps**

The 4000 V2 Platform resists the following test:

- 1,000 bumps per axis along each of the 3 axes, with power off.
- Jolts of 15g, 1/2 sine, duration 6 ms, at 1 second intervals.

#### **Vibration**

The 4000 V2 Platform resists the following vibration tests:

- Complete test comprising 6 cycles along each of the x, y and z axes.
- One cycle of 5 to 500 Hz and back to 5 Hz with a sweep duration of one minute/ octave.
- 3 mm amplitude displacement test, for the range 5 Hz to 22 Hz.
- 3g acceleration test for the range 23 Hz to 500 Hz.

#### **Flammability**

The housing of the 4000 V2 Platform (in ABS, type V0) does not propagate fire.

#### **IP Protection Index**

Index of the IP protection for the Platform 4000: IP32

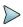

#### NOTE

For a higher classification, contact Viavi.

### **Characteristics of the options**

#### **Power meter option**

Specifications given for 25°C, after 20 minutes stabilization time and after zero setting.

- Wavelength range: 800 to 1650 nm in steps of 1 nm
- Calibrated wavelengths: 850 / 1310 / 1490 / 1550 / 1625 / 1650 nm<sup>2</sup>
- Accuracy at calibrated wavelengths: ± 0.2 dB (at -30 dBm)
- Input power range: -60 dBm to +10 dBm
- Maximum resolution: 0.01 dB / 0.01nW
- Measurement range:+5 to -50 dBm (-45 dBm from 800 to 1250 nm)
- Linearity within the measurement range: ± 0.2 dB

#### **Talkset option**

- Dynamic range: typically 32 dB at 25°C with a FC adapter (use a FC/PC connection exclusively).
- Laser, typical wavelength 1625 nm, class 1 (EN60825 and FDA21 CFR Part 1040.10)

#### VFL option

- Wavelength: 635 nm or 650 nm
- Length of fiber: up to 5 km
- Class 2 laser (standards EN60825-1 and FDA21 CFR Part 1040.10).

## **WIFI and Bluetooth Options**

- WIFI:standard IEEE802.11b/g/n
- Bluetooth Option
  - Bluetooth V4.0
  - Range: up to 10 meters

<sup>2.</sup> Specifications guaranteed to the calibrated wavelengths, except for 1650 nm

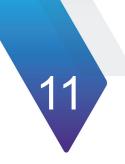

## **Options and accessories**

This chapter shows the references of the options and accessories of the 4000 V2 Platform.

The topics discussed in this chapter are as follows:

- "References of options for the 4000 V2 Platform mainframe" on page 132
- "Reference of Scope" on page 134
- "References of accessories" on page 134
- "References of manuals" on page 134
- "References of result processing software" on page 135

# References of options for the 4000 V2 Platform mainframe<sup>3</sup>

| Base Unit references                                                   | References |
|------------------------------------------------------------------------|------------|
| MTS-4000 V2 Platform, with High visibility Touchscreen <sup>a</sup>    | EM4000HVT  |
| T-BERD 4000 V2 Platform, with High visibility Touchscreen <sup>a</sup> | ETB4000HVT |

a. Delivered with a battery (to be configured) and AC/DC Supply (to be configured)

| Power Meter / VFL / Talkset options                     | References |
|---------------------------------------------------------|------------|
| Optical Power Meter with 2.5 mm UPP connector           | E40PM      |
| Talk set option with power meter                        | E40TSPM    |
| VFL with UPP connector                                  | E40VFL     |
| Optical Power Meter and VFL, with 2.5 mm UPP connectors | E40PMVFL   |

| WIFI/Bluetooth option          | Reference   |
|--------------------------------|-------------|
| Wifi/Bluetooth Built-in option | E40WIFIBLU2 |

| Battery options                        | Reference |
|----------------------------------------|-----------|
| Additional Li-lon rechargeable battery | ELIION9C  |

| Mains options                                                  | References |
|----------------------------------------------------------------|------------|
| Additional standard AC/DC adapter/charger (USA)                | E40PWUS    |
| Additional standard AC/DC adapter/charger (UK)                 | E40PWUK    |
| Additional standard AC/DC adapter/charger (Europe)             | E40PWE     |
| Additional standard AC/DC adapter/charger (Australia)          | E40PWAU    |
| Additional standard AC/DC adapter/charger (Switzerland)        | E40PWCH    |
| Additional standard AC/DC adapter/charger (India/South Africa) | E40PWIN    |
| Additional standard AC/DC adapter/charger (Italy)              | E40PWIT    |
| Additional standard AC/DC adapter/charger (Israel)             | E40PWIL    |

<sup>3.</sup> These options must be ordered together with the instrument.

| Mains options                                       | References |
|-----------------------------------------------------|------------|
| Additional standard AC/DC adapter/charger (Japan)   | E40PWJP    |
| Additional standard AC/DC adapter/charger (Denmark) | E40PWDK    |
| Cigarette lighter adapter for 4000 V2 Platform      | E40Lighter |

| Smart Access Anywhere                                                                                                    | Reference |
|----------------------------------------------------------------------------------------------------|-----------|
| Smart Access Anywhere for 4000 V2 Platform -L2: Remote coaching and file transfer for T-BERD/MTS 4000 using Ethernet, WIFI and selected Smartphone (via USB or WIFI) | SAA-L2    |

| SmartFTTA (Software license)                  | Reference |
|-----------------------------------------------|-----------|
| FTTA-SLM OTDR function for T-BERD/MTS-4000 V2 | EFTTASLM  |

| FTTH SLM (Software license)                 | Reference <del>s</del> |
|---------------------------------------------|------------------------|
| FTTH-SLM OTDR option for T-BERD/MTS-4000 V2 | EFTTHSLM               |

| Enterprise-SLM (Software license)                 | Reference     |
|---------------------------------------------------|---------------|
| Enterprise-SLM OTDR option for T-BERD/MTS-4000 V2 | ENTERPRISESLM |

| SmartAcq OTDR Option (Software license)              | Reference |
|------------------------------------------------------|-----------|
| Smart Acquisition OTDR option for T-BERD/MTS-4000 V2 | ESMARTACQ |

| Cable-SLM (Software license)                 | Reference |  |
|----------------------------------------------|-----------|--|
| Cable-SLM OTDR option for T-BERD/MTS-4000 V2 | ECABLESLM |  |

## **Reference of Scope**

| Scope P5000i                                                                                                    | Reference   |
|----------------------------------------------------------------------------------------------------|-------------|
| Digital Videoscope kit including FBP-P5000i probe (USB2.0) in a small soft case, and 7 tips in a box (FC, SC, SC-APC, LC, U25M, U25MA & U12M) | EDFSCOPE5KI |

## **References of accessories**

| Carrying Cases                                          | References    |
|---------------------------------------------------------|---------------|
| Soft case for small MTS/T-BERD 4000 V2 modules          | E40SMODSCASE1 |
| Hard carrying case for the MTS/T-BERD 4000 V2           | EHCASE6       |
| Hard carrying case for two T-BERD/MTS-4000 V2 Platforms | EHCASE4X2     |
| Glove Soft Case for MTS/T-BERD 4000 V2 Platform         | E40GLOVE      |
| Wrap-around Soft Case for MTS/T-BERD 4000 V2 Platform   | E40SCASE1     |

| Keyboard/Mouse      | References |
|---------------------|------------|
| USB mouse           | E80mouse   |
| USB QWERTY keyboard | E80keyB    |

### **References of manuals**

| User manual for 4000 V2 Platform                   | References |
|----------------------------------------------------|------------|
| Printed User manual for 4000 V2 Platform (French)  | E4000V2M01 |
| Printed User manual for 4000 V2 Platform (English) | E4000V2M02 |
| Printed User manual for 4000 V2 Platform (German)  | E4000V2M03 |

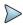

#### NOTE

The User Manuals for MTS/T-BERD 4000 V2 (Platform & Modules) are available in pdf format, into the unit.

The printed versions of the manuals are available on option, in French, English and German.

## References of result processing software<sup>4</sup>

| fFiber Cable / Fiber Trace                  | References |
|---------------------------------------------|------------|
| Optical Fiber Trace software                | EOFS100    |
| Optical Fiber Trace software (5 licences)   | EOFS1005L  |
| Optical Fiber Trace software (site licence) | EOFS100SL  |
| Optical Fiber Cable software                | EOFS200    |
| Optical Fiber Cable software (5 licences)   | EOFS2005L  |
| Optical Fiber Cable software (site licence) | EOFS200SL  |

<sup>4.</sup> Free software updates on the Web (but without user manual)

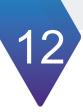

## **Maintenance & Troubleshooting**

This chapter describes how to maintain your unit and identify and correct problems related to the 4000 V2 Platform.

The topics discussed in this chapter are as follows:

- "Maintenance procedure" on page 138
- "Recycling Information" on page 152
- "Troubleshooting" on page 153
- "General information on warranty" on page 156

### Maintenance procedure

Maintenance work on this instrument must only be undertaken by qualified personnel using suitable equipment.

In most cases, it is advisable to contact the nearest Viavi Service Centre, which will undertake the appropriate troubleshooting and repair work.

The performance and technical complexity of the 4000 V2 Platform class this instrument in a new generation of equipment, for which Viavi has laid down a maintenance policy based on the principle of standard module replacement.

In implementation of this policy, we have set up powerful card troubleshooting test resources in our factories and a rapid dispatch system operating between our factories and branches.

Only by this procedure can the high quality of the instrument continue to be ensured after repair work. This procedure also has the advantage of reducing repair costs and time.

In the interests of quality and efficiency, we strongly recommend adoption of the following procedure in the event of a fault, before any other steps are taken:

- · Verify that the instrument is plugged in.
- Check the connections of any peripheral equipment to the Platform.
- If a fault is detected, or in case of doubt, it is advisable to contact the nearest Viavi Service Centre, which will undertake the appropriate repair work.

#### **Cleaning**

### **Cleaning plates and housings**

The front and rear plates and the housings may become tarnished with handling. To clean them, use only a rag moistened with soapy water.

Never use any product containing acetone, trichlorethylene, benzine or alcohol, as these will attack the printed markings.

#### Cleaning the screen

To clean the screen, use an antistatic product.

#### Cleaning the optical cable connector

- Use a non-fluffy type of paper, such as Joseph paper, soaked in isopropylic alcohol.
- Pay particular attention to the polished face of the fiber, rubbing it in a direction perpendicular to the axis of the fiber.

## Cleaning the optical connections of the 4000 V2 Platform

- Squirt a highly volatile solvent (such as isopropylic alcohol) into the connector.
- Blow out the connector using a clean dry air supply from an aerosol can fitted with an extension.

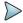

#### NOTE

If your module has a universal connector, unscrew its adaptor to access the ferule.

#### Accessing to the 4000 V2 Platform information

On the 4000 V2 Platform, some screens allows to display information on different elements of the equipment.

To display the information on the 4000 V2 Platform

- 1 On the **Home** page, validate **Settings** icon to reach the **System Settings** page.
- 2 On the right menu keys, press About to display the presentation screen of the 4000 V2 Platform.

#### **General page**

The **General** page is displayed by default, and allows to display the presentation screen, with all the information concerning the software versions, the hardware options and the module installed.

Fig. 75 General page

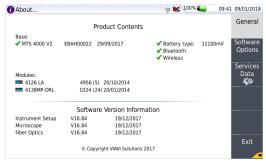

#### This page shows:

- The software version information
- The product contents: base, optical options, battery type, touchscreen used, module installed and date of calibration for options.

The options set into the 4000 V2 Platform are marked with a green tick.

#### Software options page

This page allows to visualize the software options available on the 4000 V2 Platform.

Once on the About screen, press Software Options menu key to display the list of software options available on your 4000 V2 Platform.

Fig. 76 Software Options page

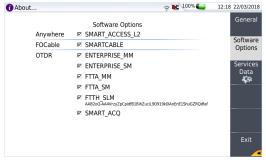

#### **Services Data page**

This page allows to display information about the elements inside the 4000 V2 Platform (CPU, Memory, hardware revision, screen reference...).

Once on the About screen, press Services Data menu key to display the list of elements contained on your 4000 V2 Platform.

Fig. 77 Services Data page

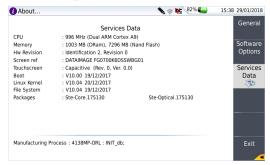

#### Accessing to the 4000 V2 Platform documentation

All documents necessary for the 4000 V2 Platform use are directly available onto the equipment.

To display the list of documents available for 4000 V2 Platform use:

- 1 Validate the **Help** icon on the **Home** page.
- In the page, click one link to display the corresponding document: User manual, Getting Started Manual, Quick Card...

Fig. 78 Help page

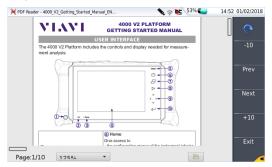

### Installing a new version of the software

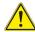

When a new software version is loaded, there is a risk of re-initialization of the internal memory. Before installing the new software, it is therefore advisable to save the results in the memory, using the **Save** function called up by the **Multi-views** > **File** button.

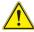

Do not interrupt the installation process, as this could damage the instrument.

To avoid any interruption of the installation procedure, the 4000 V2 Platform must be operating on the mains: if the procedure is started while operating on battery, a message indicates that the instrument must be connected to the mains.

#### **Downloading from Internet**

When the software is obtained from the Internet, it must be saved on a storage medium before the software upgrade of the product can be carried out. To do this:

- 1 Open Internet Explorer
- 2 Enter the internet address http://www.updatemyunit.net, which will give access to the installation portals for all T-BERD/MTS from VIAVI.
- 3 Click on the link T-BERD®/MTS-4000V2 Platform.

A new page opens, displaying the current version available

4 According to your region, click on the one of the following icon to download the archive.

Download from European server

Download from North American server

Download from Singapore server

- 5 In the new dialog box displayed, click on **Save** to save the exe file on the PC.
- 6 Once completed, connect the USB memory stick to the PC and follow the instructions chapter "Installation from a USB memory stick" on page 145, from step 2.

#### Installation from Viavi Server

The update can be performed directly onto the equipment, using the Viavi server.

- 1 Connect the 4000 V2 Platform to a PC via an Ethernet cable or via WIFI.
- 2 Check on the Ethernet or WIFI setup page that the connection mode is defined to Automatic (Home > Connectivity > Ethernet/WIFI > Mode: Dynamic).

Connectivity

- 3 On the **Home** page, press **Connectivity** icon
- 4 Press Upgrade icon Upgrade
- 5 In the **Upgrade Server** box:
  - On the line Address Type, select Viavi Server
     The address 4kv2.updatemyunit.net is automatically displayed.
- Select if the new release for 4000 V2 Platform must be automatically detected (Enable) or not (Disable). See "Checking new upgrade on Viavi Server" on page 147.

#### Fig. 79 Configuration of the Viavi Server

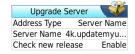

7 Press Software Upgrade > Upgrade via Ethernet.
The message Verify IP address of PC server appears.

8 Click on Continue.

The list of the software versions available on the PC is displayed next to the versions installed on the 4000 V2 Platform.

Fig. 80 List of software versions (current and new)

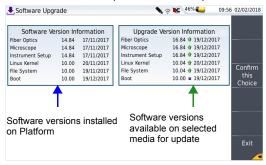

#### Installation from another server

Before starting the software upgrade via Ethernet, make sure the IP address of the PC server.

The update can be performed directly onto the equipment, using an http address.

- 1 Connect the 4000 V2 Platform to a PC via an Ethernet link or via WIFI.
- 2 Check on the **Ethernet** or **WIFI** setup page that the connection mode is defined to Automatic (**Home > Connectivity > Ethernet** / **WIFI > Mode**: **Dynamic**).
- 3 On the **Home** page, press **Connectivity** icon Connectivity
- 4 Press Upgrade icon Upgrade
- 5 In the **Upgrade Server** box:
  - On the line Address Type, select Server Name or IP Address.
  - Enter the Server Name (if Server Name has been previously selected) or the Server Address (if IP Address has been previously selected)
- 6 Press Software Upgrade > Upgrade via Ethernet.
  The message Verify IP address of PC server appears.
- 7 Click on Continue.

The list of the software versions available on the PC is displayed next to the versions installed on the 4000 V2 Platform (see Figure 80 on page 144).

#### Installation from a USB memory stick

You must be equipped with a USB memory stick with a minimum capacity of 128 Mo.

Before installing the upgrade, you must format the USB memory stick (see "Formatting the USB memory stick onto the 4000 V2 Platform" on page 154).

Once formatted, disconnect the USB memory stick from the 4000 V2 Platform using the key Eject USB in the Media Utilities page.

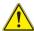

As for any media formatting, please note that all data present on the USB memory stick will be irremediably lost.

- 2 Connect the USB memory stick to the PC
- 3 Unzip the upgrade files on the PC and transfer it to the USB memory stick:
  - a Download and save on your PC the exe upgrade file that you can get from the web (see "Downloading from Internet" on page 142).
  - b Once the transfer is completed, double click on the exe file: A window will appear. Check that the folder is correct i.e. the USB memory stick driver is appearing in the line at the bottom of the dialog box then press OK. If not, click on the icon in order to select the right USB drive.

Fig. 81 List of software update

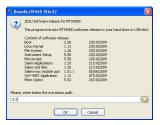

- c Press OK and wait for the end of loading.
- 4 Then remove the USB memory stick, using the appropriate procedure, from your PC
- 5 Insert the memory stick into one of the USB ports on the Platform.

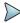

#### **NOTE**

A bip is emitted each time the USB memory stick is inserted or removed from the USB port.

6 On the Home page, press Connectivity icon

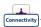

- 7 Press Upgrade icon Upgrade
- 8 Press Software Upgrade > Upgrade from USB..
  The message Are you sure? is displayed
- 9 Click on Confirm.
  The list of the software versions available on the USB stick is displayed next to the versions installed on the 4000 V2 Platform (see Figure 80 on page 144).

#### Launching the upgrade

Whatever is the method selected for upgrade (Server, USB key...) and once the list of the software versions available is displayed next to the versions installed on the 4000 V2 Platform (see Figure 80 on page 144), follow these instructions to launch the upgrade:

- 1 Click on Show Prev choice or Show Next Choice to display the previous and next versions available.
- 2 Click on Confirm this Choice to start the upgrade of the selected software(s). or

Click on **Confirm All Choices** to upgrade all versions.

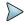

#### NOTE

The software versions list does not always appear (cf previous versions) as well as the **Previous / Next Choice** buttons and the **Confirm/Continue** key. In this case, the upgrading starts automatically.

Upgrading begins. The 4000 V2 Platform is automatically rebooted. Upgrading takes several minutes. Finally, the 4000 V2 Platform is automatically restarted.

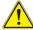

During the upgrade, the Testing indicator is lit in red. Do not push any button or remove the USB memory stick while the indicator is lit. The USB stick can be removed if necessary once the Testing indicator is off.

#### **Checking new upgrade on Viavi Server**

If the Viavi Server is selected for upgrade (see Figure 79 on page 143), the parameter **Check new release** can be defined to automatically inform user of a new upgrade available for Platform.

- 1 In the Connectivity screen, select **Upgrade** icon.
- 2 Check the Address Type is set to Viavi Server.
- 3 Define the parameter Check new release to Enable.
  If the parameter is set to Enable, a message displays, at any time, when one update is available on server.

Fig. 82 Checking new release

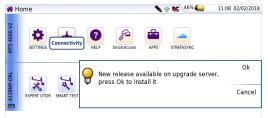

4 Press **Ok** to display the list of software versions available (see Figure 80 on page 144) and follow instructions "Launching the upgrade" on page 146.

#### **Install Software License**

This page allows to import the license to get a software option.

#### Fig. 83 Example of a License file (.lic)

```
# JDSU Software Option License file for FITX PLATFORM
# This license file contains your licenses.
# Lines starting with #, blank lines, email header lines, and any
# Lines starting with #, blank lines, email header lines, and any
# Cother lines not starting with a JDSU keyword are comments that
# licenses reader ignores.
# This file should be loaded onto your FITX product in order
# To do so,
# This file should be loaded onto your FITX product in order
# To do so,
# The file should be loaded onto your FITX product in order
# To do so,
# Then, starting from the Home screen (press 'Home' to go to this screen):
# Town product for the Home screen (press 'Home' to go to this screen):
# Press the following keys:
# 'Expert Tools'

* "Yuperd Tools'

* "Yuperd Tools'

* "Yuperd ticense'

# Tou should then select this file from the File Explorer window and press 'Load',
# Soliewed by 'Confirm'.
# Tool should then select this file from the File Explorer window and press 'Load',
# Soliewed by 'Confirm'.
# The challenge codes contained in this file will then be loaded automatically and your
# Soliewed by 'Confirm'.
# The challenge codes contained in this file will then be loaded automatically and your
# Soliewed by 'Confirm'.
# At the end of this sequence you will be asked to reboot the unit.
# At the end of this sequence you will be asked to reboot the unit.
# Validation date: 2000-10-13 16:09:14
# Validation date: 2000-10-13 16:09:14
# Validation date: 2000-10-13 16:09:14
# Validation date: 2000-10-13 16:09:14
# Validation date: 2000-10-13 16:09:14
# Validation date: 2000-10-13 16:09:14
# Validation date: 2000-10-13 16:09:14
# Validation date: 2000-10-13 16:09:14
# Validation date: 2000-10-13 16:09:14
```

To import the license, you can either enter manually the license code, given in the license file, (.lic file) or import this file with a USB memory stick connected to the 4000 V2 Platform.

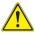

It is strongly recommended to perform the installation using the importation of License via a USB memory stick.

#### **Enter Manually the License**

- 1 In the **Home** page, click on **Settings** icon.
- 2 Click on Expert Tools > Install Option > Enter Challenge The edition keypad is displayed
- 3 Enter the challenge code of the option, set at the bottom of the file (see Figure 83 on page 148).

Fig. 84 Enter the License code

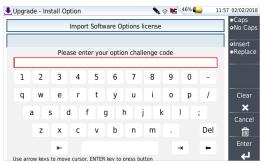

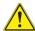

The license file can be opened via a word processing software such as Word...

The challenge code must be entered exactly as it is in the .lic file, paying attention to the lower-case and upper-case letters etc.

4 Press the Enter key to validate the code

Your software options will be installed

At the end of this sequence you will be asked to reboot the unit to apply the modifications, pushing the **Reboot** key. Confirm the reboot to restart the Platform.

#### Import the license from the USB memory stick

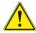

#### **CAUTION**

Any file linked to the license file (.lic) must be saved at the root of the USB key.

- 1 In the **Home** page, select the **Settings** icon
- 2 In the System Settings page, press Expert Tools > Install Option > Import License.

If the USB memory stick is not already connected to the Platform, a message asking the memory stick insertion is displayed. Confirm it once the stick is connected.

3 In the File Explorer, select the USB stick, then the license file (.lic) to be imported,

- 4 Click on Load > Confirm
- 5 The challenge codes contained in this file will then be loaded automatically and your software options will be installed.

Fig. 85 License imported

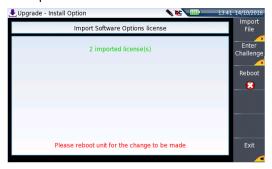

- 6 At the end of this sequence you will be asked to reboot the unit to apply the modifications, pushing the Reboot key.
- 7 Confirm the reboot

#### Locking the 4000 V2 Platform

The 4000 V2 Platform can be locked at any time:

- 1 In the **Home** page, click on **Settings** icon to open the **System Settings** page.
- 2 Click on Expert Tools > Instrument Lock
- 3 Confirm the 4000 V2 Platform locking by clicking on Confirm (or use the Cancel key to cancel the process).
  - The numeric keypad is displayed
- 4 Enter the password to lock the instrument: 42000 with the numeric keypad displayed.

Fig. 86 Password

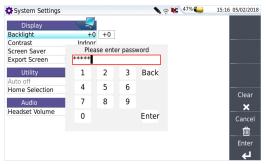

Click on EnterThe 4000 V2 Platform locking screen is displayed.

Fig. 87 Locking screen

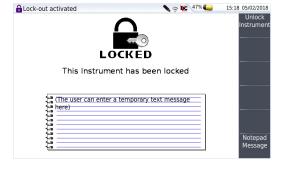

Click on the **Notepad Message** key to add a message using the text edition.

#### Unlocking the 4000 V2 Platform

- 1 Once the locking screen is displayed, click on the key **Unlock Instrument**.
- 2 Press confirm to confirm the Platform must be unlocked.
- 3 Enter the password **42000** using the numeric keypad displayed and validate.

The screen automatically displays the **Home** page.

### Returning an instrument

When returning an instrument, it is essential to indicate the following minimum information:

- the type and serial number of the instrument (on the identification label) and the configuration code (under the bar code)
- a description of the fault found on the instrument.

The returned instrument will then be repaired and calibrated.

#### **Guarantee conditions**

Any repair operation supervening within the guarantee period of the instrument will be carried out at the expense of Viavi. However, for any sub-assembly upon which work has been carried out otherwise than by Viavi Service Centers, the cost of a replacement sub-assembly will be invoiced.

## **Recycling Information**

Viavi recommends that customers dispose of their instruments and peripherals in an environmentally sound manner. Potential methods include reuse of parts or whole products and recycling of products components, and/or materials.

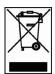

## Waste Electrical and electronic Equipment (WEEE) Directive

In the European Union, this label indicates that this product should not be disposed of with household waste. Il should be deposited at an appropriate facility to enable recovery and recycling.

## **Troubleshooting**

## **Interpreting alarms**

| Troubleshooting                                                                                                    | Solution                                                                                                    |
|----------------------------------------------------------------------------------------------------|----------------------------------------------------------------------------------------------------|
| Nothing happens when the <b>On/ O</b> FF key is pressed.                                                                                       | - Make sure that the battery is present or charged; or the mains adapter is properly connected (see "Connecting the mains adapter" on page 16).                                                                                               |
| Nothing happens on screen, what-<br>ever is the action done (menu key<br>or hard key pressed)                                                  | - The Platform must be rebooted.<br>See "Resetting the 4000 V2 Platform" on page 19.                                                                                                    |
| You are using the 4000 V2 Platform in the ordinary way when it suddenly switches off.                                                          | - Check the instrument is not configured to Auto off. See "Defining the Automatic shutdown of the 4000 V2 Platform" on page 24) Check the battery charge level. See "Charging the battery" on page 16.                                        |
| The battery refuses to charge (the <b>Charge</b> indicator does not go on when the instrument is connected to the mains and is not operating). | - There is no battery in the instrument The temperature level of the equipment does not allow the battery charging for safety reasons. Wait the equipment cools down The battery needs to be changed. See "Changing the battery" on page 154. |
| Error message when USB has been disconnected                                                                                                   | The USB disconnection has not been done properly (see "USB memory stick disconnection" on page 121)     The data transfer was not completed when USB key was disconnected.                                                                    |
| No beep is emitted when the USB memory stick is connected                                                                                      | A previous USB memory stick has not been properly disconnected (see page 121).      The USB memory stick is not detected by the 4000 V2 Platform: use another memory stick, or another storage media.                                         |
| Error message when upgrade via<br>Ethernet is confirmed                                                                                        | - Check the Server Name is correctly entered (see<br>"Installation from another server" on page 144)                                                                                                    |
| Error message when upgrade via USB key is confirmed                                                                                            | Check the USB key is correctly connected (see "USB memory stick connection" on page 121)                                                                                                    |
| Error message when unlocking the instrument                                                                                                    | - The password is not the correct one (see "Locking the 4000 V2 Platform" on page 150).                                                                                                    |

# Formatting the USB memory stick onto the 4000 V2 Platform

If the USB icon is displayed on the upper banner of the screen, when a USB memory stick is connected to the 4000 V2 Platform, this may means the memory stick must be formatted.

If the stick needs to be formatted, proceed as follows:

- Insert the memory stick into one of the USB port on the top of the 4000 V2 Platform.
- 2 Press the Home button
- 3 Validate the **Settings** icon to open the **System Settings** page.
- 4 On the right menu keys, successively select Expert tools > Media utilities > Usbflash Format.
- 5 Confirm your choice to actually format the USB memory stick.

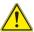

As for any media formatting, please note that all data present on the USB memory stick will be irremediably lost.

#### **Erase disk**

To delete all the disk contents of the 4000 V2 Platform:

- On the Home page, Press twice the Settings icon to open the System Settings page
- 2 Press Expert Tools > Media Utilities,
- 3 Select Erase Disk to delete all the disk contents into the 4000 V2 Platform. A confirmation must be validated before the deletion.

### Changing the battery

If you meet problems during the Platform functioning, or if the battery does not charge anymore when plugged, this may require the battery to be replaced.

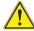

#### **CAUTION**

Battery is not interchangeable in the field. It must be replaced exclusively for maintenance purpose.

#### Accessing to the damaged battery

- Switch off the instrument and disconnect the mains supply.
- On the left side of the equipement, loosen the captive screws (a) at both sides using a Philips head screwdriver.
- 3 Remove the battery door, pulling with the help of the screws
- 4 Pull the battery to disconnect it from the base, taking care not to damage the connector into which it is plugged.

Figure 88 Battery seatings

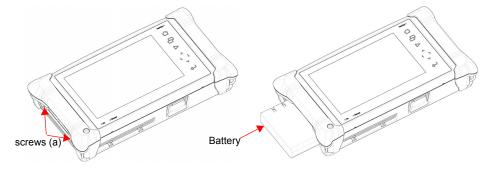

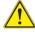

Date and Time parameters will be lost when battery is disconnected.

#### Installing a new battery

- Switch off the instrument and disconnect the mains supply.
- 2 On the left side of the equipment, loosen the captive screws (a) at both sides using a Philips head screwdriver.
- 3 Remove the battery door, pulling with the help of the screws.

- 4 Push the battery to connect it to the base, taking care not to damage the connector into which it is plugged.
- **5** Set back the battery door and tighten the captive screws at both sides.

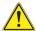

When putting a battery back into its seating, make sure that its connector engages correctly with the one of the base and that the door is correctly closed.

Contact Viavi local Sales Service to get a new battery.

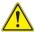

Do not use any battery other than the one supplied with the instrument, or supplied by Viavi.

## **General information on warranty**

The warranties described herein shall apply to all commercially available Viavi products. Any additional or different warranties shall apply only if agreed to by Viavi in writing. These warranties are not transferable without the express written consent of Viavi.

### **Hardware Warranty**

Viavi warrants that Hardware Product sold to customer shall, under normal use and service, be free from defects in materials and workmanship. Information regarding the specific warranty period for this product can be obtained by contacting your local Viavi Customer Service Representative, or at our web site *www.viavisolutions.com*. If installation services have been ordered, the warranty period shall begin on the earlier of (1) completion of installation, or (2) thirty (30) days after shipment to customer. If Installation Services have not been ordered, the warranty period shall begin upon shipment to Customer. Hereafter these periods of time shall be collectively referred to as the Initial Warranty Period.

Viavi 's obligation and customer's sole remedy under this Hardware Warranty is limited to the repair or replacement, at Viavi's option, of the defective product. Viavi shall have no obligation to remedy any such defect if it can be shown: (a) that the Product was altered, repaired, or reworked by any party other than Viavi without Viavi's written consent; (b) that such defects were the result of customer's improper storage, mishandling, abuse, or misuse of Product; (c) that such defects were the result of customer's use of Product in conjunction with equipment electronically or mechanically incompatible

or of an inferior quality; or (d) that the defect was the result of damage by fire, explosion, power failure, or any act of nature.

Viavi performed repairs shall be warranted from defective material and workmanship for a period of ninety (90) days, or until the end of the Initial Warranty Period, whichever is longer. Risk of loss or damage to Product returned to Viavi for repair or replacement shall be borne by customer until delivery to Viavi.

Upon delivery of such product, Viavi shall assume the risk of loss or damage until that time that the product being repaired or replaced is returned and delivered to customer. Customer shall pay all transportation costs for equipment or software shipped to Viavi for repair or replacement. Viavi shall pay all transportation costs associated with returning repaired or replaced product to customer.

#### Warranty disclaimer

For hardware and/or services furnished by Viavi, the foregoing warranties are in lieu of all other warrantees and conditions, express or implied. Viavi specifically disclaims all other warranties, either express or implied, on any hardware, documentation or services including but not limited to warranties relating to quality, performance, noninfringement, merchantability or fitness for a particular purpose, as well as those arising from any course of dealing, usage or trade practice. under no circumstances will Viavi be liable for any indirect or consequential damages related to breach of this warranty.

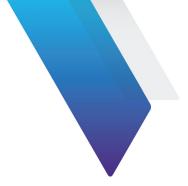

## Index

| <b>A</b>                                                                                                    | Cleaning optical connectors 3                                                                                   |  |  |
|----------------------------------------------------------------------------------------------------|----------------------------------------------------------------------------------------------------|--|--|
| About page 139 Accessories 131 Adapter references 132 specifications 125 use 18 Application calculator 110          | optical connectors 3 plates, housings and screen 138  Connectors cleaning 139  CSV file 118  E  Environment 127 |  |  |
| В                                                                                                    | F                                                                                                    |  |  |
| Battery charge level display 17 charging 17 charging time 17 reference 132 safety instructions 2 specifications 124 | File storage media 121 File explorer 111 File Transfer Bluetooth 95 WIFI 96                                     |  |  |
| Bluetooth pairing 67 remove pairing 69 search devices 68 specifications 129                                         | G Ghost 54 Glove 15 Guarantee conditions 152                                                                    |  |  |
| С                                                                                                    | Guarantee conditions 152                                                                                        |  |  |
| Calculator 110 Carrying case reference 134                                                                          | HTML file 118                                                                                                   |  |  |

| Р                                                                                                    |  |  |
|----------------------------------------------------------------------------------------------------|--|--|
| PDF File 118                                                                                                    |  |  |
| PDF viewer 108                                                                                                    |  |  |
| Platform dimensions 126 indicators 9 locking 150 reset 19                                                                                                  |  |  |
| switching off 18 switching on 18 troubleshooting 153 weight 126 Power meter Alarms 29 Attenuator 30                                                        |  |  |
| connection 28 measurement 41 reference 132 reference measurement 41 results 31 specifications 129 zero value 40                                            |  |  |
| Power Meter file 117  Processing software                                                                                                    |  |  |
| Reset Platform 19                                                                                                    |  |  |
| S                                                                                                    |  |  |
| Scope comment 62 load picture 63 mosaic 61 report display 64 Screen specifications 124 Services data 141 Software update via Ethernet 143 via Internet 142 |  |  |
|                                                                                                    |  |  |

| via USB 145                          | upgrade via 145                     |  |  |
|--------------------------------------|-------------------------------------|--|--|
| Specifications 123                   | User manual                         |  |  |
| Storage media 121 abbreviations 122  | reference 134                       |  |  |
|                                      | V                                   |  |  |
| Т                                    | VFL                                 |  |  |
| Talkset                              | connection 28                       |  |  |
| remote screen 46, 94                 | emission of light 42<br>function 42 |  |  |
| Text Editor 109                      | reference 132                       |  |  |
| Text file 118                        | specifications 129                  |  |  |
| Transfer interface                   |                                     |  |  |
| ethernet Mode 74<br>proxy config. 75 | W                                   |  |  |
|                                      | WIFI                                |  |  |
| U                                    | configuration 71 standard 129       |  |  |
| Units 33                             |                                     |  |  |
| Unpacking the instrument 6           | V                                   |  |  |
| USB                                  | X                                   |  |  |
| connection 121                       | XML file 118                        |  |  |

disconnection 121

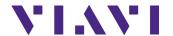

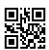

E4000V2M02/UM/03-18/AE Rev. 000 English

#### **Viavi Solutions**

North America: 1.844.GO VIAVI / 1.844.468.4284

Latin America +52 55 5543 6644

EMEA +49 7121 862273

APAC +1 512 201 6534

All Other Regions: viavisolutions.com/contacts email TAC@viavisolutions.com